## **MANUAL DE USUARIO**

# **FMF-900**

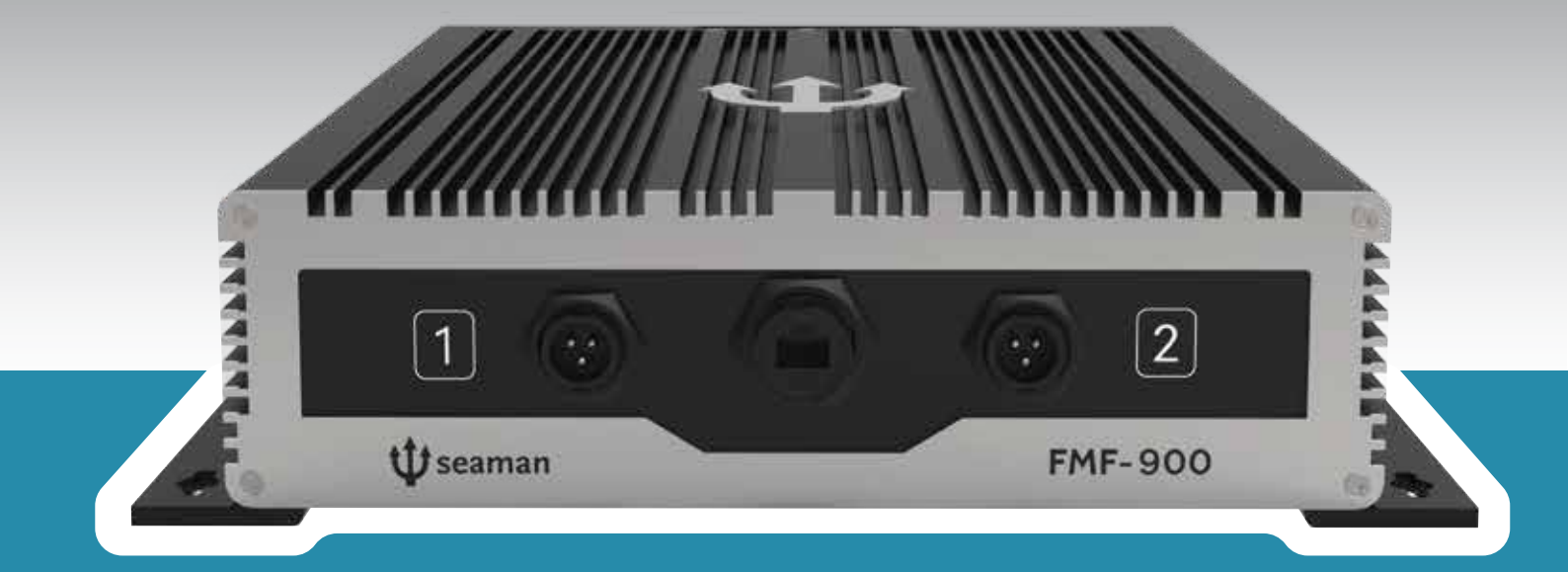

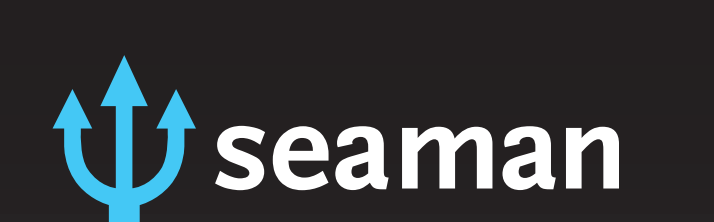

### <span id="page-2-0"></span>**Tecnología de vanguardia**

La ingeniería y el desarrollo de nuevas tecnologías han sido aplicadas para crear una ecosonda confiable y robusta, capaz de trabajar en condiciones extremas. La FMF Series es una herramienta diseñada para los nuevos desafíos que enfrenta el pescador profesional.

La ecosonda presenta un software completamente nuevo, el cual incorpora una interface gráfica amigable, enfocada en la simplicidad en el uso. Las nuevas herramientas gráficas aplicadas al desarrollo del software permite utilizar resoluciones de pantalla de hasta 4K.

La combinación de tecnología split beam junto a la técnica de pulso chirp logra identificar ecos medibles de menor tamaño y con mayor resolución, lo que resulta en una mejor estadística de talla. Pesquerías como la del Cerco o Arrastre de Media Agua se ven particularmente beneficiadas por esta mejora.

FMF Series incorpora la sonda +Power, la cual permite combinar canales en un solo transductor para lograr mayor potencia de transmisión. También se incorpora el concepto +Mezcla, el cual permite al usuario crear mezclas de distintas frecuencias, o distintos rangos de frecuencias.

La nueva herramienta +Acoustic Sign permite al operador conocer el comportamiento de cada eco en un rango de frecuencias, mostrando el resultado como una curva distintiva, la cual ayuda, junto a la imagen de la ecosonda, datos del entorno y la propia experiencia del operador, a identificar especies objetivo. La ecosonda resulta en un equipo clave para el pescador profesonal que debe hacer foco en la sustentabilidad, a través de prácticas que apunten a la selectividad.

### **Índice**

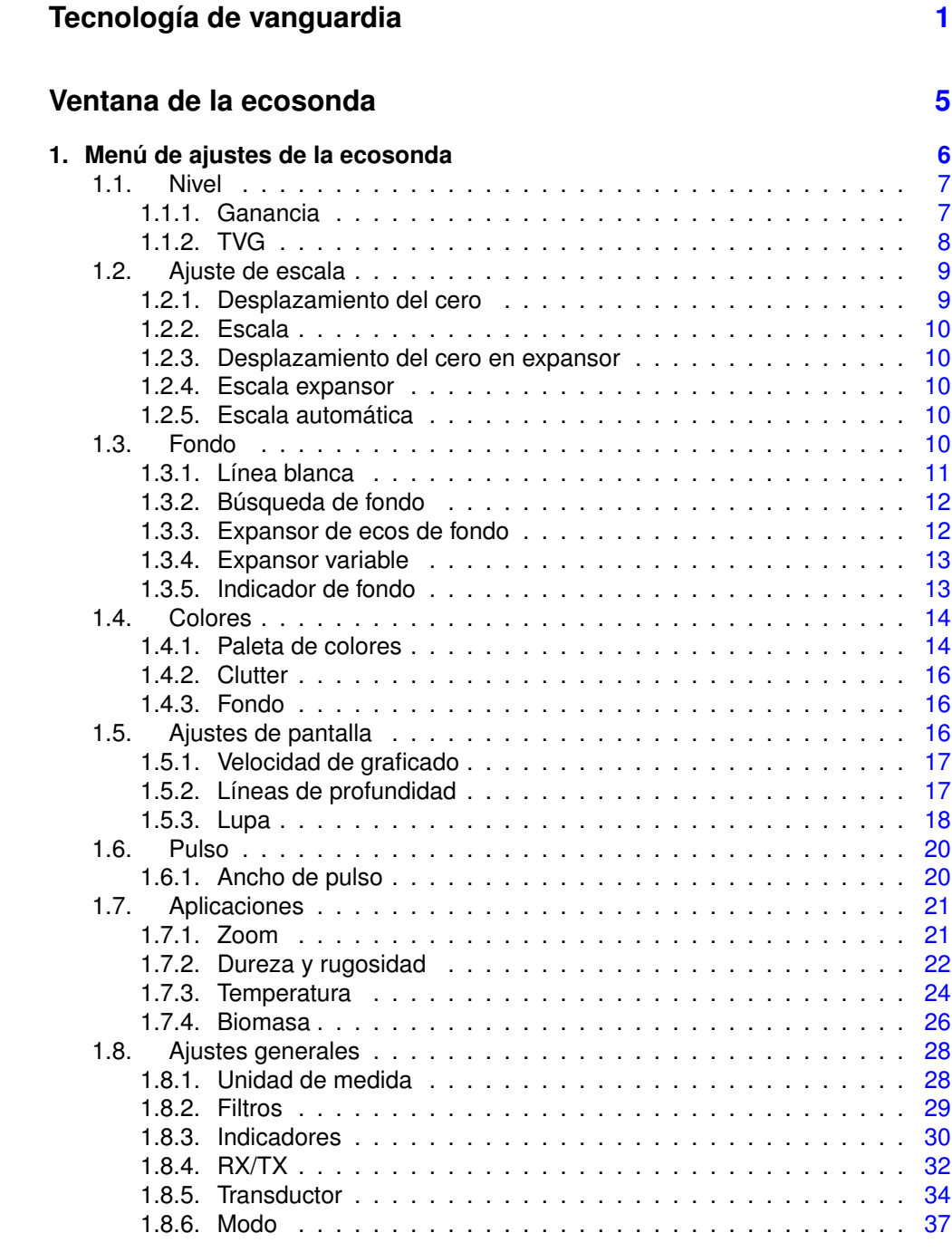

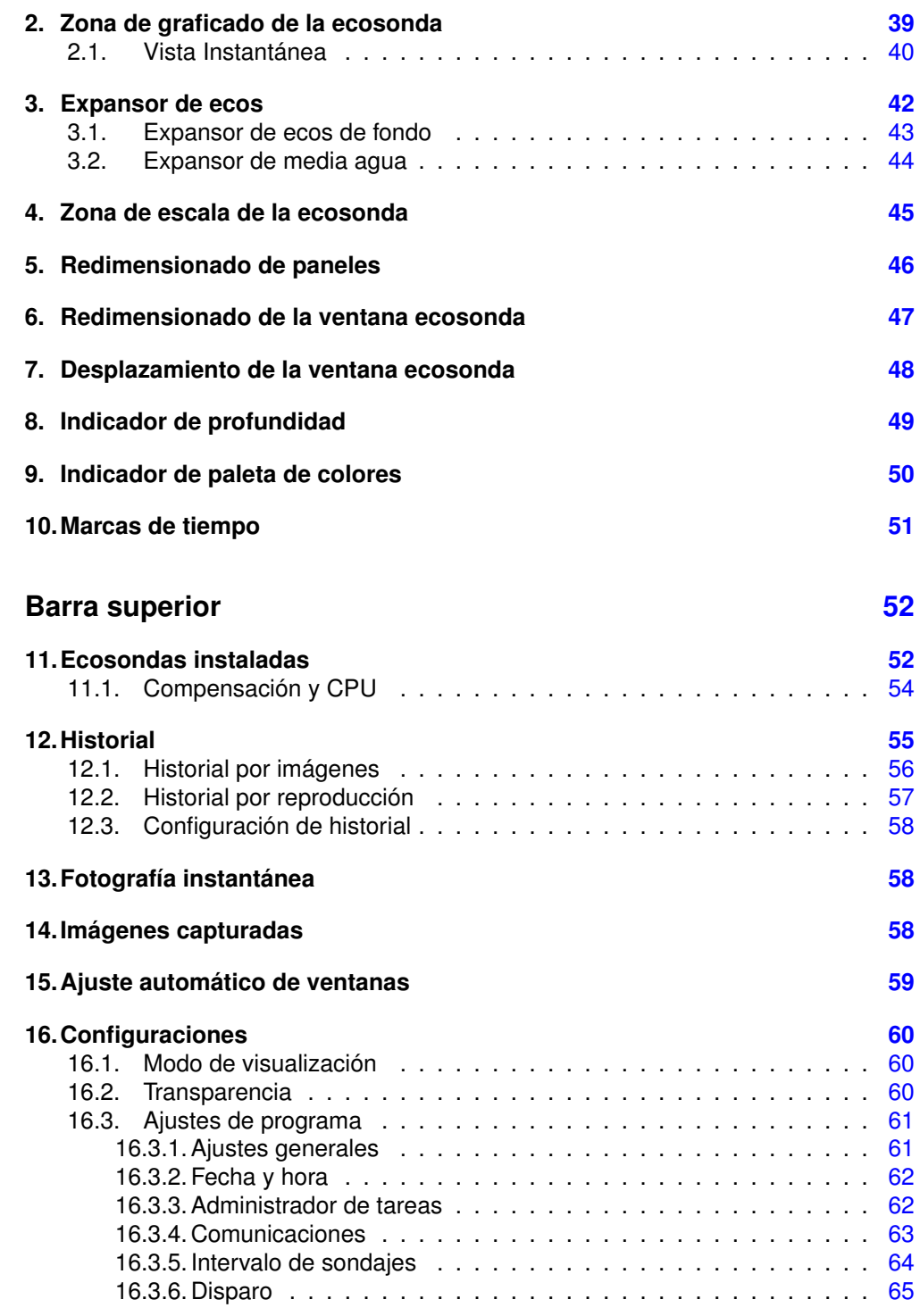

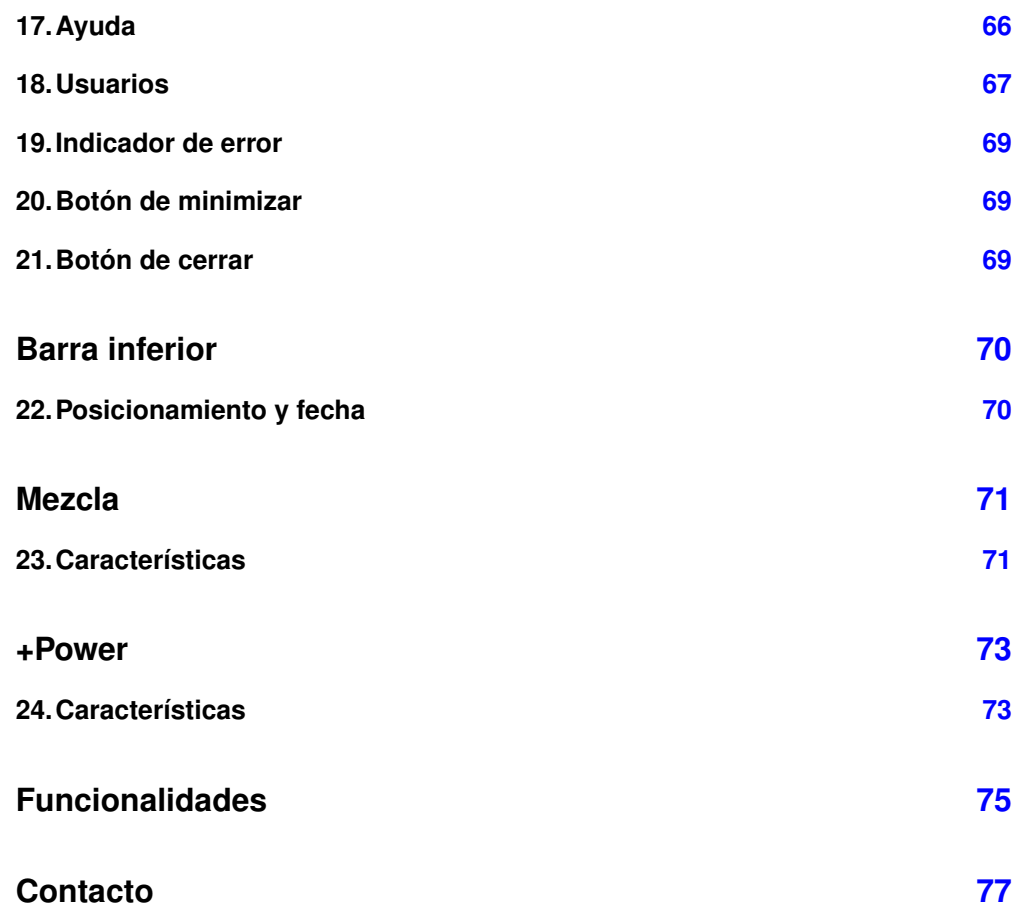

<span id="page-6-0"></span>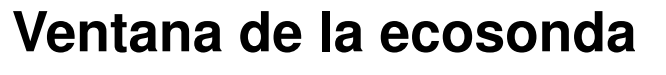

<span id="page-6-2"></span><span id="page-6-1"></span>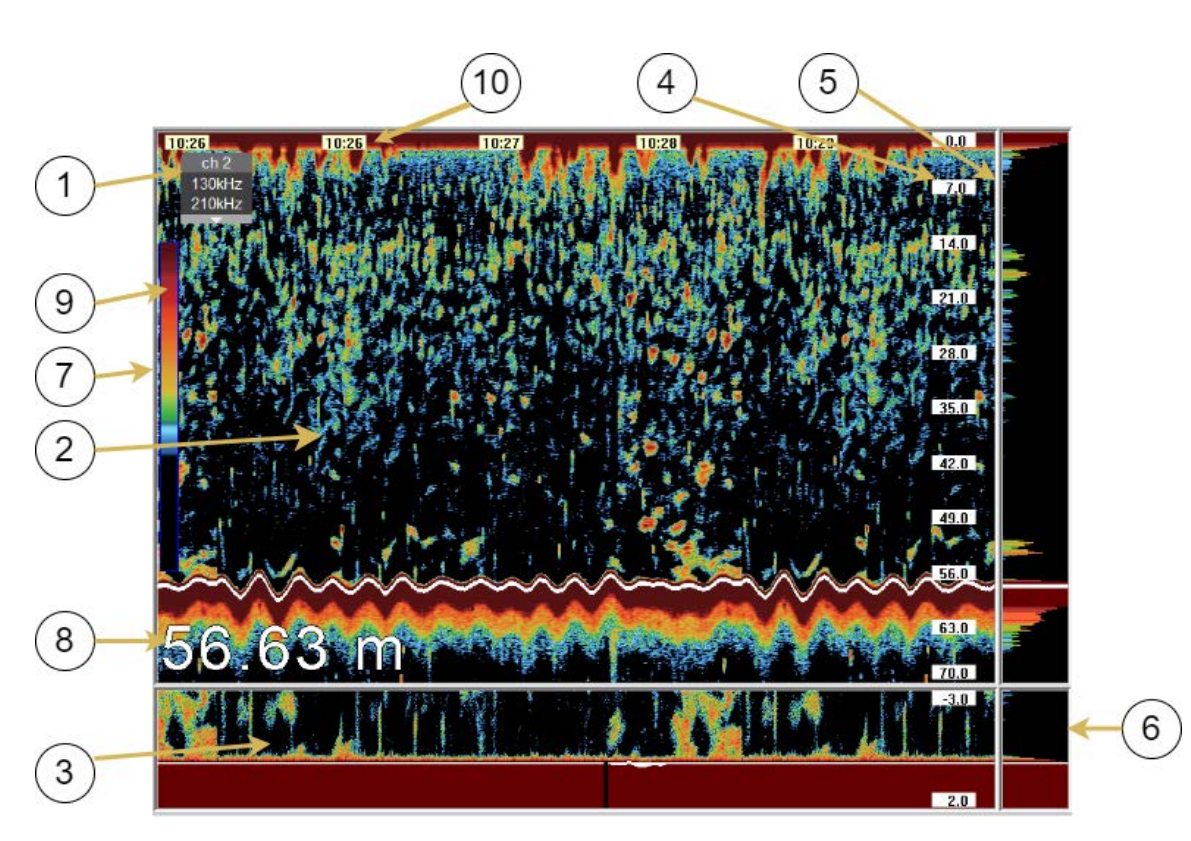

Figura 1: Ventana de la ecosonda

A continuación se detallarán cada uno de los componentes mostrados del ecograma en la ventana de la ecosonda (ver [Figura 1\)](#page-6-1):

### **1. Menú de ajustes de la ecosonda**

<span id="page-7-0"></span>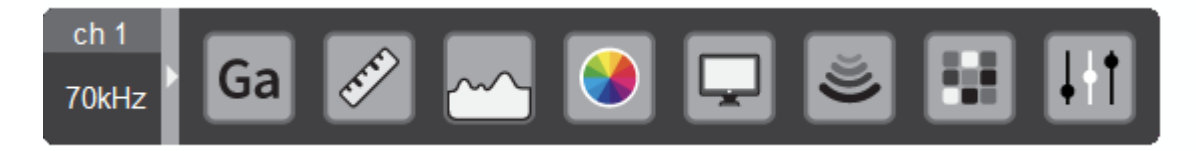

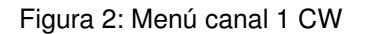

Al hacer clic con el ratón sobre el botón de menú se desplegará en pantalla la siguiente ventana:

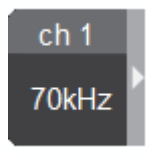

Figura 3: Menú de ajustes de la ecosonda

En este menú se pueden realizar todos los ajustes de la ecosonda. Esta ventana de menú ofrece un despliegue horizontal o vertical de acuerdo al tamaño de ventana de ecosonda elegido El cambio de cada control del submenú de ajustes que veremos en la siguiente sección se puede realizar haciendo clic sobre los botones de <y >ó haciendo girar la rueda del ratón en sentido ascendente y descendente sobre los mismos. En algunos casos, dependiendo de la zona del botón donde se haga girar la rueda, la acción corresponderá a las decenas, centenas o unidades de mil.

### <span id="page-8-0"></span>**1.1. Nivel**

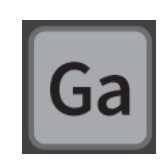

Figura 4: Menú de nivel

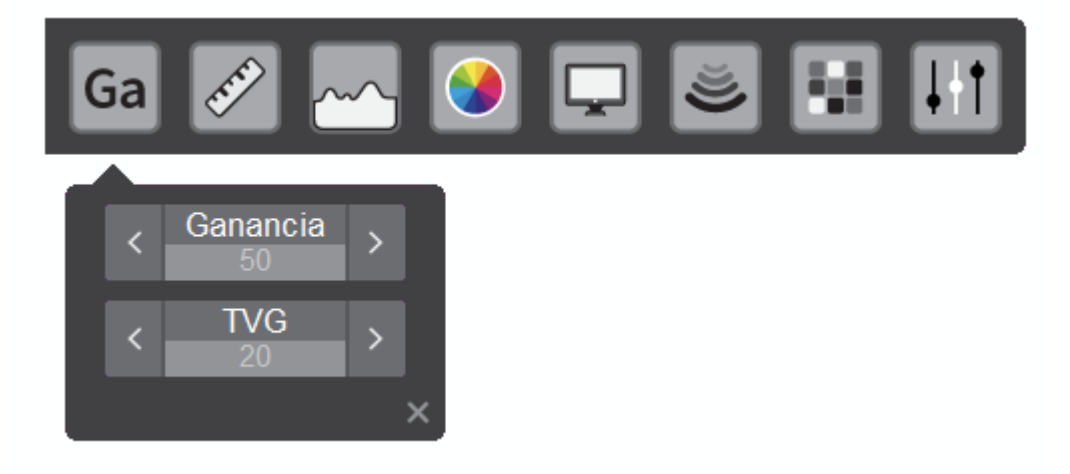

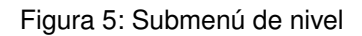

### **1.1.1. Ganancia**

<span id="page-8-1"></span>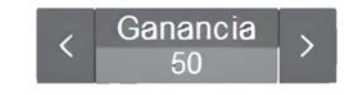

Figura 6: Visualización de ganancia desde el menú

La ganancia podrá ser ajustada con un valor de hasta 240, siendo este último el correspondiente a la mayor sensibilidad de la ecosonda. Al variar este control, se modificarán todos los datos en pantalla, permitiéndole al usuario re-procesar los datos adquiridos en el pasado con el nuevo ajuste de ganancia. Este mismo control puede ser ajustado girando la rueda del ratón sobre la pantalla de graficado.

### **1.1.2. TVG**

<span id="page-9-0"></span>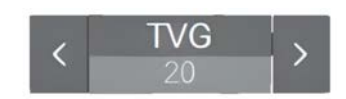

Figura 7: Visualización de TVG desde el menú

El ajuste de TVG se configura manualmente en un rango de 0-40 dB. El TVG es un control de atenuación que varía linealmente en unidades de dB con la profundidad. El ajuste del mismo se realiza en un rango de 0-40, siendo este último el valor de compensación correcto para un pulso de ultrasonido que se propaga en el agua. Se pueden utilizar valores inferiores de TVG cuando los ecos saturan en exceso la pantalla, como por ejemplo con un cardumen de anchoa.

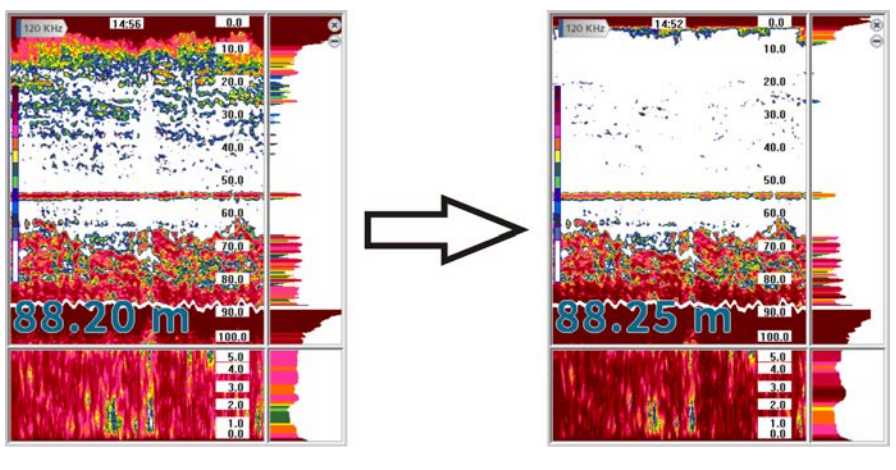

Figura 8: (a)TVG=20 (b) TVG=40

Figura 9: Visualización de ecosonda con (a) TVG=20 (b) TVG=40

El TVG compensa la pérdida por propagación de la energía sonora, de tal manera que los ecos procedentes de blancos del mismo tamaño se presentan en el mismo color. El TVG resulta útil también para la supresión del ruido de superficie.

### <span id="page-10-0"></span>**1.2. Ajuste de escala**

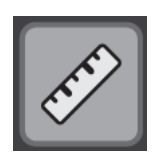

Figura 10: Menú de escala

<span id="page-10-3"></span><span id="page-10-2"></span>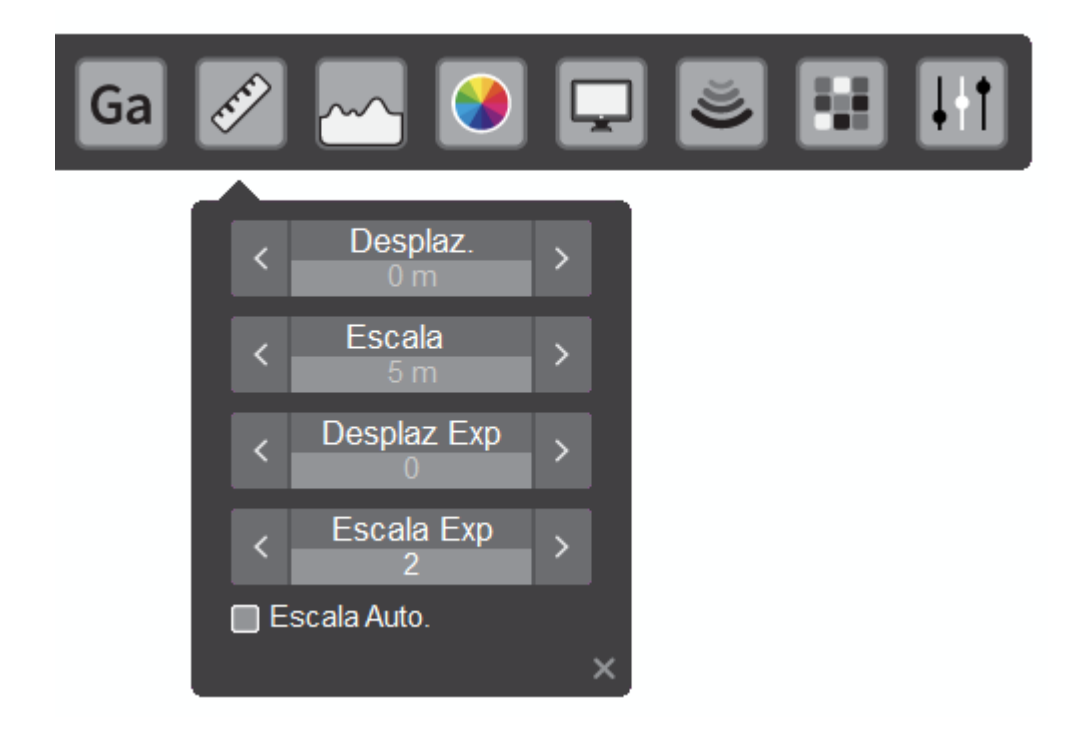

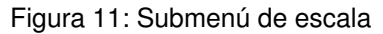

### **1.2.1. Desplazamiento del cero**

<span id="page-10-1"></span>El desplazamiento de cero ajusta el comienzo de graficado en la unidad de medida seleccionada por el control de unidad (ver sección [1.8.1\)](#page-29-1).

Esto permite al usuario comenzar la zona de graficado en un área distinta a la superficie, por ejemplo a media agua.

### <span id="page-11-0"></span>**1.2.2. Escala**

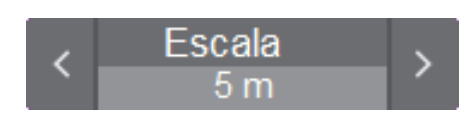

Figura 12: Visualización de escala desde el menú

Este control permite ajustar la profundidad máxima de sondaje. Desde un mínimo de 5 m hasta 6000 m . La escala seleccionada corresponde a la cantidad de unidades de medida visualizadas en la pantalla, es decir que si existe un desplazamiento, el alcance de la ecosonda será igual al desplazamiento más la escala.

Por ejemplo, si se configuró un desplazamiento de cero de 10 m y una escala de 30 m, el alcance máximo será de 40 m.

### **1.2.3. Desplazamiento del cero en expansor**

<span id="page-11-1"></span>El desplazamiento de cero del expansor ajusta el comienzo de graficado en la unidad seleccionada por el usuario (ver sección [1.8.1\)](#page-29-1).

Esto permite al usuario comenzar la zona de graficado del expansor en un área distinta al fondo detectado.

### **1.2.4. Escala expansor**

<span id="page-11-2"></span>Este control permite ajustar la escala máxima del expansor (ver sección [1.8.1\)](#page-29-1). Si existe un desplazamiento, el alcance del expansor será igual al de la escala más el desplazamiento.

### **1.2.5. Escala automática**

<span id="page-11-4"></span><span id="page-11-3"></span>La opción de escala automática vista en la [Figura 11](#page-10-2) habilita el ajuste automático del gráfico fondo, asegurando así la presencia del mismo dentro de la pantalla.

### **1.3. Fondo**

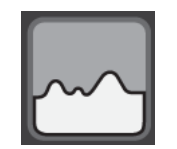

Figura 13: Menú de fondo

<span id="page-12-2"></span><span id="page-12-1"></span>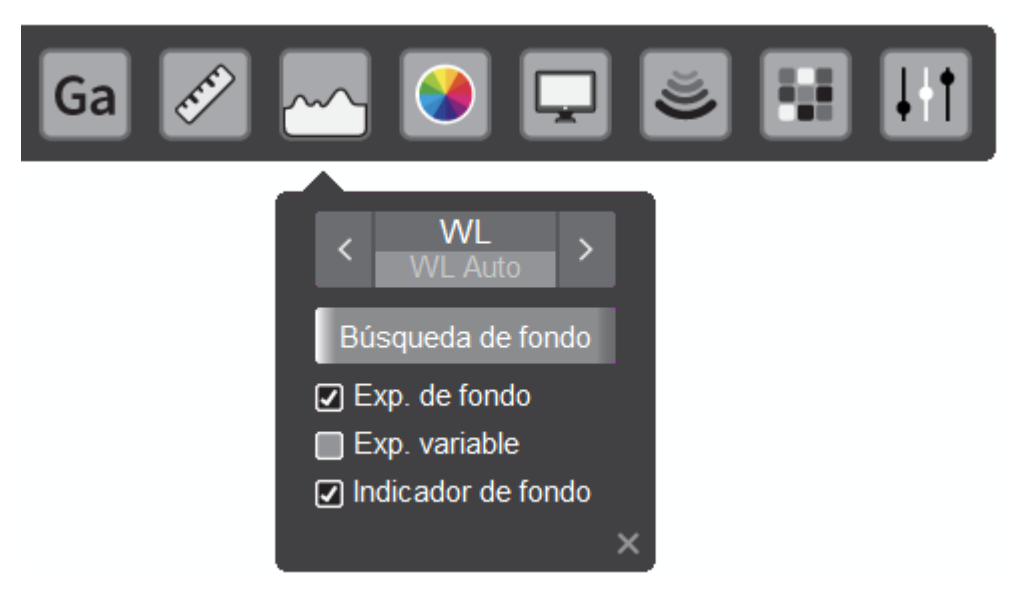

Figura 14: Submenú de fondo

### <span id="page-12-0"></span>**1.3.1. Línea blanca**

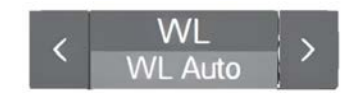

Figura 15: Visualización de linea blanca desde el menú

El control de línea blanca permite al usuario ajustar el punto que se debe tomar como fondo a partir del máximo valor de señal medido. Este punto corresponde a la cantidad de señal por debajo del máximo medido (en unidades de dB).

Si la línea blanca es dibujada sobre el pulso de transmisión significa que no existen ecos de la intensidad mínima necesaria para que se considere como fondo válido. En el caso contrario, cuando ésta se monta sobre un cardumen de pescado, deberá disminuirse el valor del control hasta que supere dicha intensidad de señal.

Si la línea blanca no se encuentra sobre el fondo, el indicador de profundidad mostrará el valor "E" de Error.

Los valores de ajuste para este control son:

- Sin WL: la línea blanca no es graficada en pantalla
- WL Auto: la línea blanca opera en modo automático y se grafica en pantalla
- 2-200: la línea blanca opera en modo manual y se grafica en pantalla

### **1.3.2. Búsqueda de fondo**

<span id="page-13-0"></span>Desde el menú de la ecosonda es posible configurar una región predeterminada para una búsqueda rápida de fondo. Para ello es necesario habilitar esta función en el recuadro de la ventana de configuración de búsqueda de fondo. (ver [Figura 16\)](#page-13-2). Adicionalmente, es necesario configurar el valor mínimo y máximo de profundidad. La diferencia mínima entre ambos es la escala mínima de la ecosonda (5 m). La escala de sondaje máxima de la ecosonda se encuentra dada por el valor máximo entre la escala gráfica en pantalla y la búsqueda de fondo configurada, en caso que ésta última se encuentra habilitada.

En el caso que dicha función no se encuentra habilitada, la búsqueda de fondo se realizará de acuerdo a la escala mostrada en pantalla. Para un valor de escala de hasta 50 m, el comienzo de la búsqueda se considera a partir de un valor del 10 % de la escala actualmente en uso. Para un valor de escala mayor a 50 m, el comienzo de la búsqueda de fondo se considera a partir de los 6 m (20 pies ó 3.3 brazas aproximadamente).

<span id="page-13-3"></span><span id="page-13-2"></span>Esta herramienta es apropiada en los casos en que se requiera pescar a media agua sin perder la ubicacion del fondo. Si no habilitamos esta opciòn, el fondo solo se buscarà en la escala mostrada en pantalla.

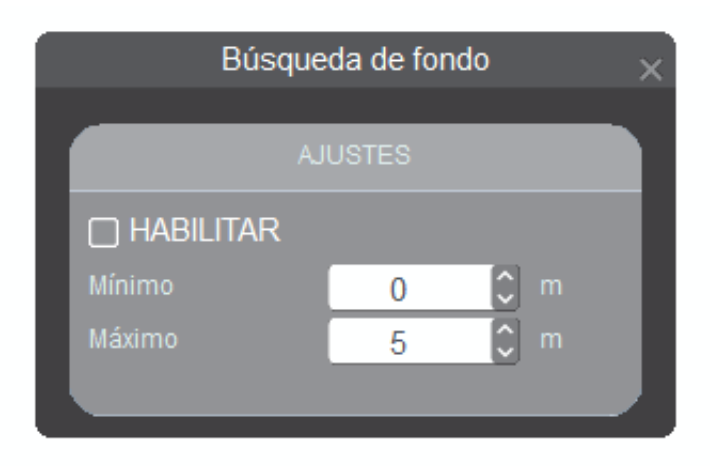

Figura 16: Ventana de configuración de búsqueda de fondo

### **1.3.3. Expansor de ecos de fondo**

<span id="page-13-1"></span>Al tildar la opción vista en la [Figura 14](#page-12-1) se habilitará el expansor de ecos de fondo [\(ver](#page-43-1) [sección 3.1\),](#page-43-1) en el cual se graficarán los ecos superiores a la línea de fondo, según sea la escala ajustada en este.

### **1.3.4. Expansor variable**

<span id="page-14-0"></span>Al seleccionar la opción vista en la [Figura 14](#page-12-1) el expansor de fondo se reemplazará por la porción de la escala que se desea ampliar, por ejemplo a media agua [\(ver](#page-44-1) [sección 3.2\).](#page-44-1)

### **1.3.5. Indicador de fondo**

<span id="page-14-3"></span><span id="page-14-2"></span><span id="page-14-1"></span>Al tildar la opción Indicador de fondo de la [Figura 14](#page-12-1) se mostrará en pantalla, en la esquina inferior izquierda del canal, la profundidad del eco de fondo detectado. Este indicador posee tres tamaños diferentes y se podrán seleccionar presionando sobre el indicador.

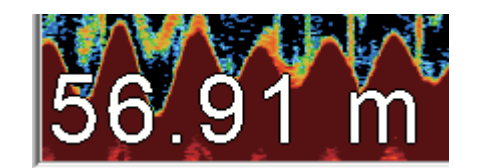

Figura 17: Visualización de indicador de fondo

### <span id="page-15-0"></span>**1.4. Colores**

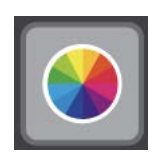

Figura 18: Menú de colores

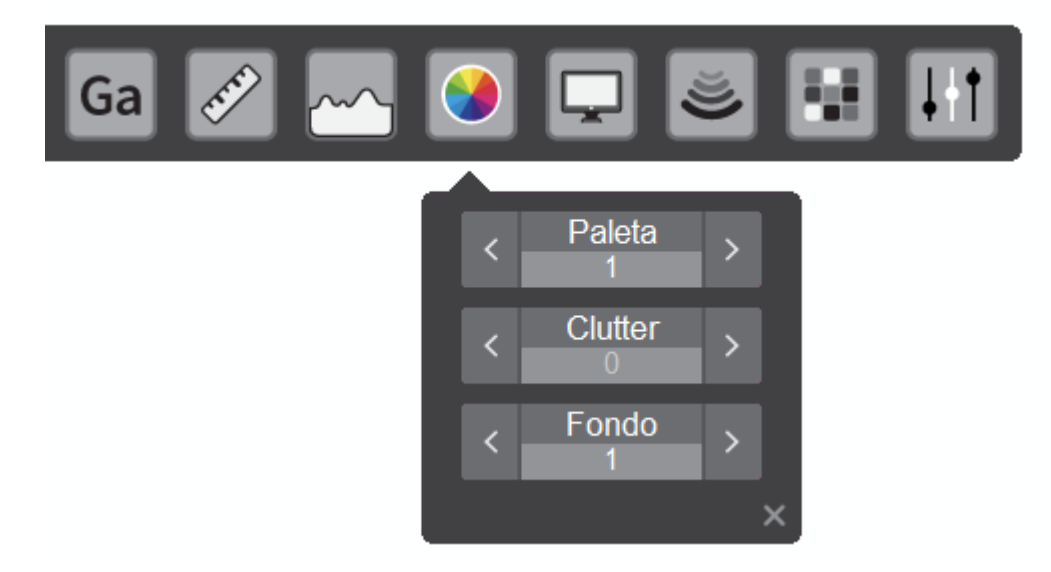

Figura 19: Submenú de colores

### **1.4.1. Paleta de colores**

<span id="page-15-1"></span>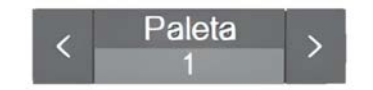

Figura 20: Visualización de paleta desde el menú

La ecosonda dispone de diez paletas de graficado distintas: 12 colores (3 dB por color), 7 colores (6 dB por color), 12 tonos de grises (3 dB por color), 15 colores (2 dB por color), 15 colores (1 dB por color), 7 colores (6 dB por color), 7 colores (3 dB por color), dos paletas de 51 colores (0.5 dB por color) y una de 63 colores (0.5 dB por color)

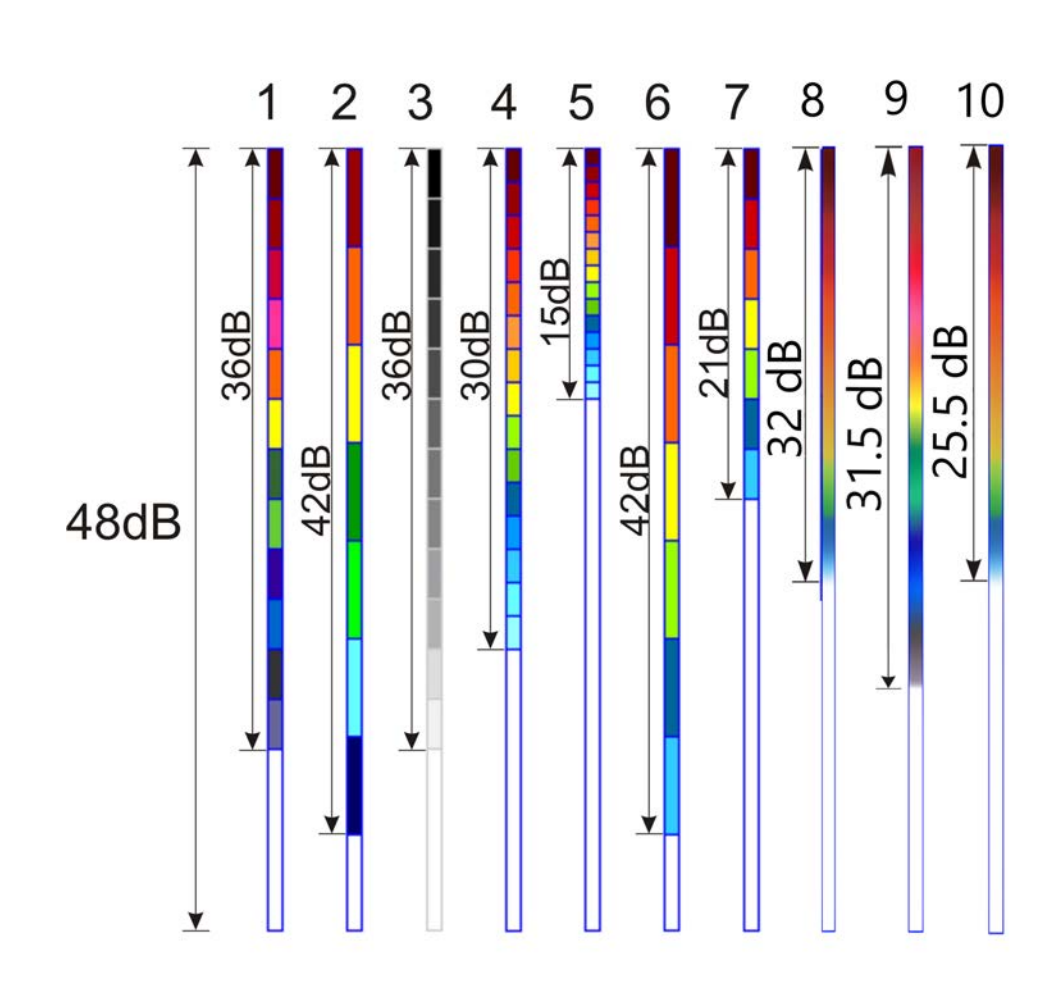

Figura 21: Variedad de paletas de colores disponibles

Las paletas de 7 colores (2 y 6) permiten, a diferencia de las otras, un mayor rango de representación de datos, es decir, se van a mostrar en pantalla los 42 dB por debajo del valor de ganancia ajustado. En cambio la otras paletas permiten representar menos datos en pantalla, obteniendo así imagenes mas limpias, resaltando los ecos de mayor nivel cuantos menos dB contenga la paleta. Para la utilización de la tercer paleta (12 tonos de grises) debe configurarse el fondo [\(ver sección 1.4.3\)](#page-17-3) en algún otro color que no sea el negro, debido a que éste se corresponde al eco de mayor nivel.

### **1.4.2. Clutter**

<span id="page-17-0"></span>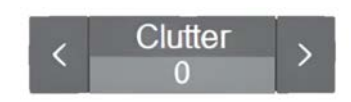

Figura 22: Visualización de clutter desde el menú

<span id="page-17-3"></span><span id="page-17-1"></span>El control de "Clutter" elimina los colores mas bajos de la escala, siendo el número indicado en el control la cantidad de colores quitados. Esto se lo utiliza principalmente para borrar las pequeñas perturbaciones que se producen debido a la contaminación del agua.

### **1.4.3. Fondo**

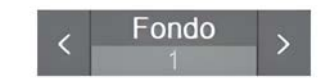

Figura 23: Submenú de fondo

El fondo de la ecosonda se puede cambiar entre cinco colores posibles: blanco, celeste, gris, azul y negro.

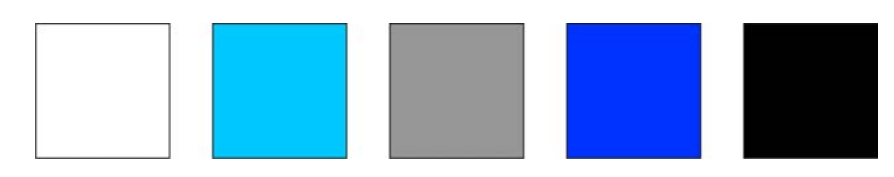

Figura 24: Colores de fondo

<span id="page-17-2"></span>El fondo de color negro no es recomendable para la escala de colores de 12 grises [\(ver sección 1.4.1\)](#page-15-1) debido a que éste se corresponde al eco de mayor nivel.

### **1.5. Ajustes de pantalla**

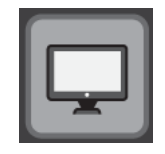

Figura 25: Menú de ajuste de pantalla

<span id="page-18-3"></span><span id="page-18-2"></span>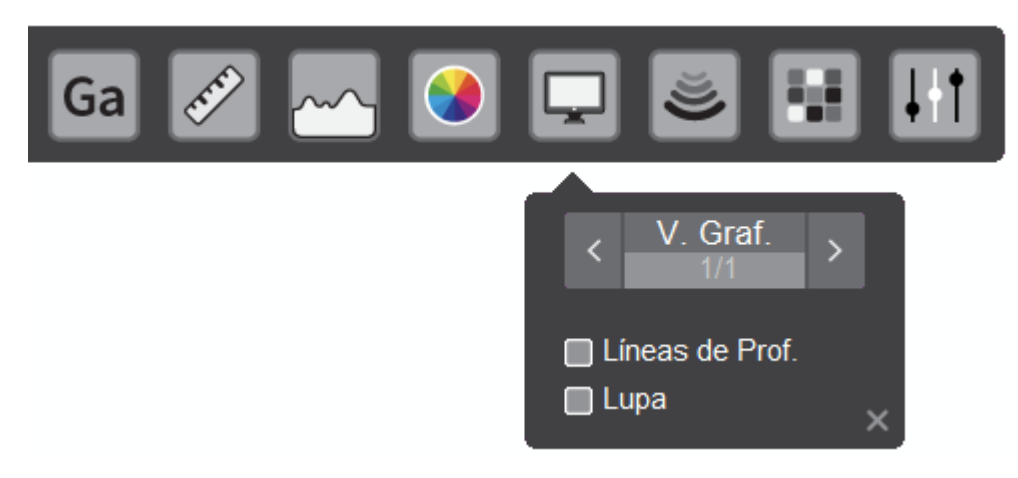

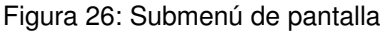

### **1.5.1. Velocidad de graficado**

<span id="page-18-0"></span>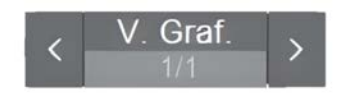

Figura 27: Visualización de velocidad gráfica desde el menú

Este control permite ajustar la velocidad de avance de la pantalla respecto a la cantidad de sondajes realizados, entre los siguientes valores: 4/1, 2/1, detenido, 1/1, 1/2, 1/4, 1/8, 1/16, 1/32 y 1/64. Las fracciones indican líneas verticales de exploración por transmisión; así,"1/2" significa una línea vertical cada dos transmisiones. Al seleccionar la velocidad de avance de la imagen debe ser tenido en cuenta que, velocidades altas alargan los ecos en sentido horizontal, velocidades bajas los contraen.

El ajuste de la velocidad de graficado es útil en el caso de que la embarcación navegue a una velocidad lenta, ya que en este caso se avanzará una pantalla mostrando prácticamente la misma cantidad de información.

Adicionalmente, cuando la ecosonda es utilizada en conjunto con otras de menor resolución de pantalla, se deben seleccionar velocidades de avance 2/1 o 4/1 para que las representaciones sean similares en tiempo real.

### **1.5.2. Líneas de profundidad**

<span id="page-18-1"></span>Al tildar la opción vista en la [Figura 26](#page-18-2) se visualizarán en pantalla las líneas horizontales punteadas sobre cada valor de escala.

### **1.5.3. Lupa**

<span id="page-19-0"></span>Al activar la lupa se obtiene un gráfico que presenta los ecos correspondientes a cada transmisión, con amplitud y color proporcionales a sus intensidades. Se encuentra sobre el lateral derecho de la pantalla. Esta presentación resulta útil para la observación detallada del pescado a media agua y del cercano al fondo. Dependiendo del ancho en que se configure la lupa podrá observarse un gráfico como el de la [Figu](#page-20-0)[ra 28](#page-20-0) o como la [Figura 29.](#page-20-2) Éste último corresponde para una ventana mas ancha que la anterior.

<span id="page-20-2"></span><span id="page-20-1"></span><span id="page-20-0"></span>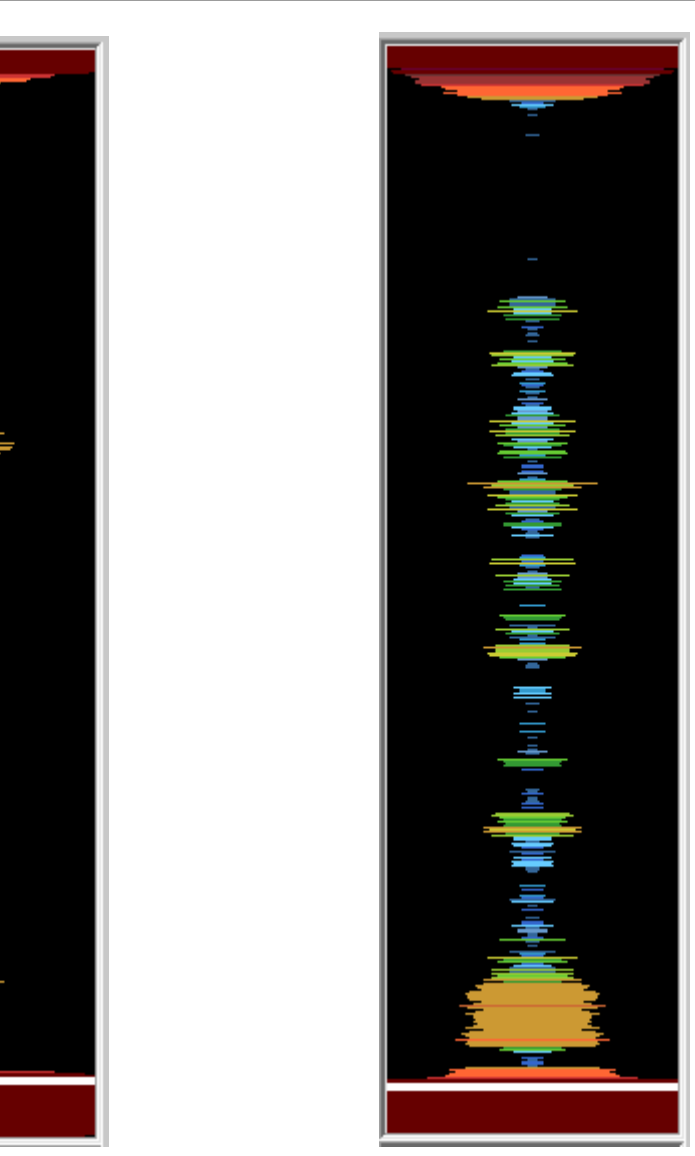

Figura 28: Lupa simple Figura 29: Lupa doble

### <span id="page-21-0"></span>**1.6. Pulso**

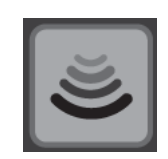

Figura 30: Menú de pulso

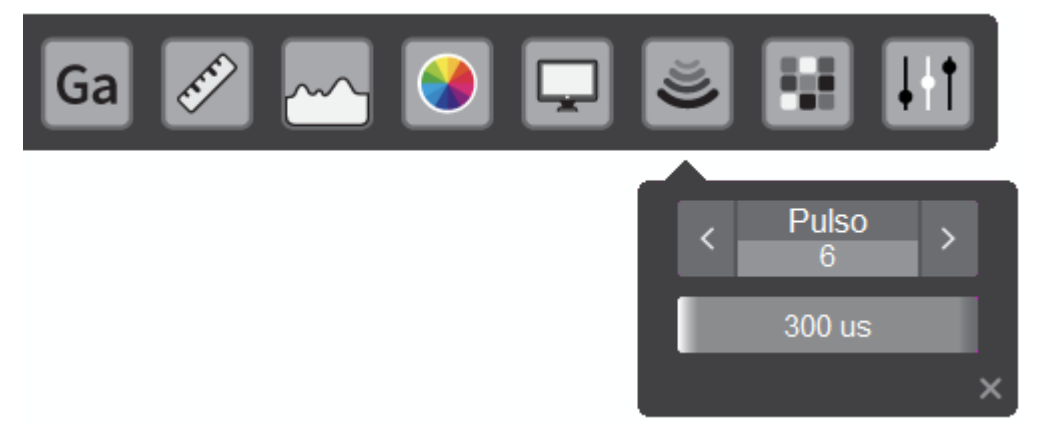

Figura 31: Submenú de pulso

### <span id="page-21-1"></span>**1.6.1. Ancho de pulso**

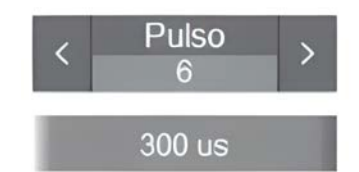

Figura 32: Visualización de ancho de pulso desde el menú

Este control permite seleccionar siete tipos de anchos de pulso:

- Cuatro anchos de pulso pre configurados por el usuario en la ventana de ajustes generales en el submenú de RXTX [\(ver sección 1.8.4\)](#page-33-1)
- Pulso automático, el cual se adapta de acuerdo a la escala utilizada
- Tres anchos de pulso preconfigurados por el sistema

Si el ancho de pulso es menor o igual a 1 ms, la velocidad de repetición es la máxima permitida por el tiempo de procesamiento y la escala ajustada. Si es mayor a 1 ms y menor o igual a 2 ms la repetición se limita a dos veces por segundo. Si es mayor a 2 ms se la limita a 1 vez por segundo.

<span id="page-22-0"></span>**Nota: en modo split beam, el ancho de pulso por defecto es el número 2. En modo tradicional, el modo automático es utilizado por defecto.**

### **1.7. Aplicaciones**

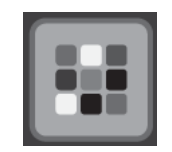

Figura 33: Menú de aplicaciones

<span id="page-22-3"></span><span id="page-22-2"></span>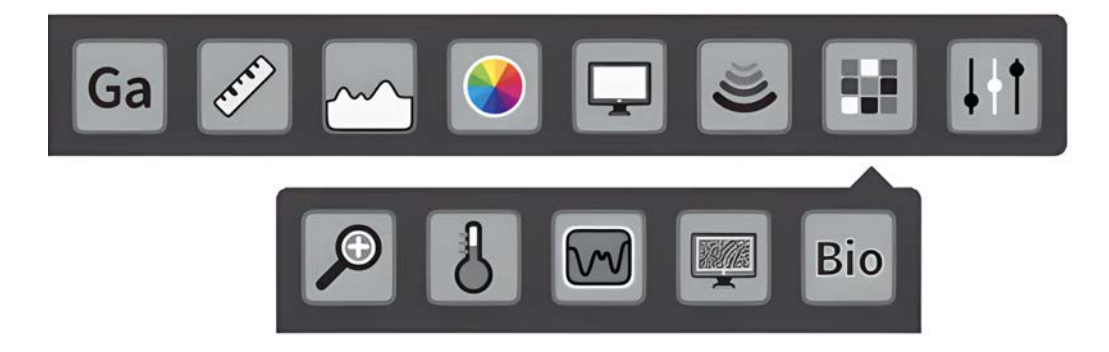

Figura 34: Submenú de aplicaciones

<span id="page-22-1"></span>**1.7.1. Zoom**

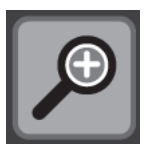

Figura 35: Visualización de zoom desde el menú

Al hacer clic sobre este botón se abrirá la ventana de zoom. Dicha ventana realiza una visualización ampliada del recuadro seleccionado sobre el ecograma. En modo

split beam, dicha selección corresponde a la selección del área 1 del histograma. En modo ecosonda tradicional, la selección sobre el ecograma se encuentra fija respecto de sus dimensiones. Las dimensiones de la ventana de zoom pueden ser modificadas manteniendo un clic presionado en la esquina inferior derecha de dicha ventana.

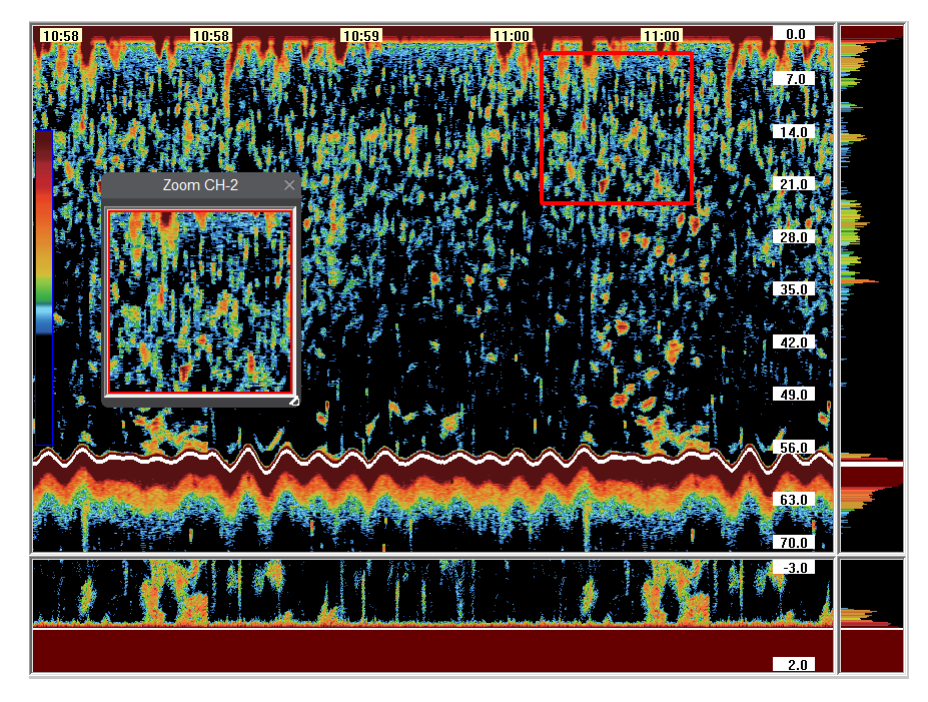

Figura 36: Visualización de la ventana de zoom sobre la selección de ecograma

### **1.7.2. Dureza y rugosidad**

<span id="page-23-0"></span>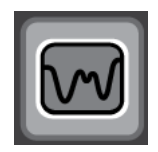

Figura 37: Visualización de dureza y rugosidad desde el menú

En esta ventana se gráfica la dureza y rugosidad del fondo detectado.

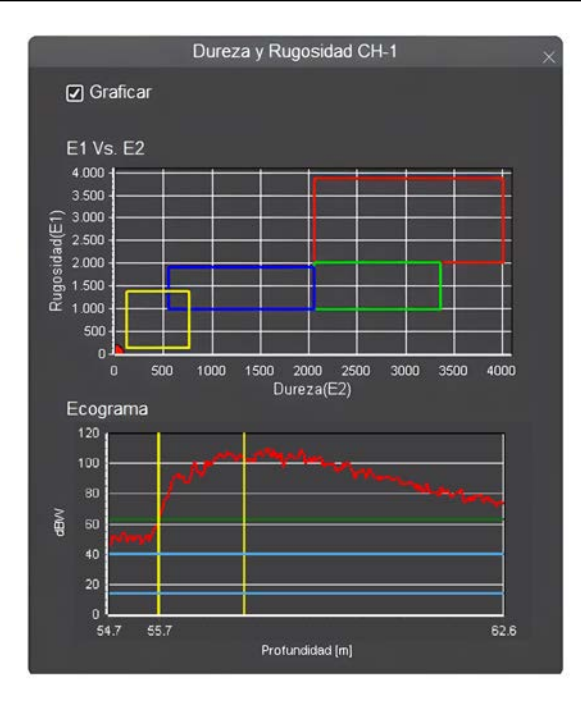

Figura 38: Ventana de configuración de dureza y rugosidad

Para que funcione adecuadamente, la línea blanca [\(ver sección 1.3.1\)](#page-12-0) debe estar correctamente ajustada, o lo que es lo mismo que el indicador de profundidad [\(ver](#page-49-1) [sección 8\)](#page-49-1) sea distinto de "- -".

El primer gráfico indica en forma cuantitativa los parámetros de dureza RoxAnn. El segundo gráfico dibuja el perfil del fondo, indicando la posición de la línea blanca, el porcentaje de dureza del mismo y el de rugosidad. Paralelo a este gráfico hay una barra de desplazamiento vertical que permite modificar el valor de la línea blanca.

### **Nota: para un correcto cálculo de los parámetros es necesario configurar adecuadamente el ángulo del transductor [\(ver sección 11.1.\)](#page-54-0)**

### **1.7.3. Temperatura**

<span id="page-25-0"></span>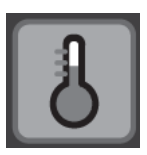

Figura 39: Visualización de temperatura desde el menú

En esta ventana se muestran la temperatura interna del equipo, la externa y un gráfico histórico de esta última. Además permite seleccionar la unidad de medida utilizada: ºC o ºF.

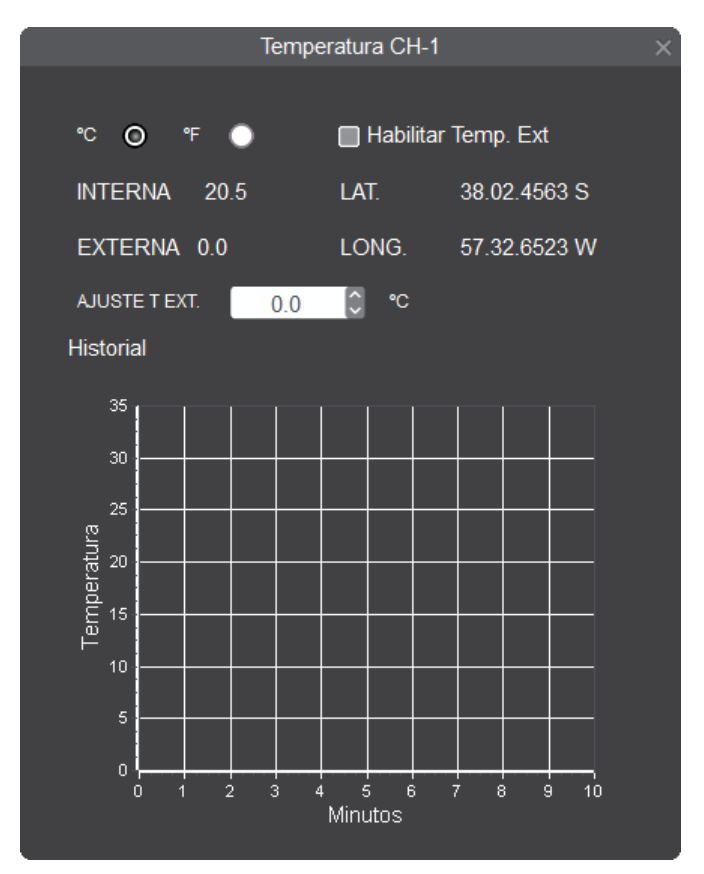

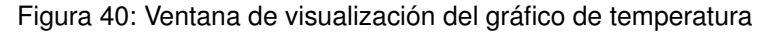

Si un sensor de temperatura externo es conectado, debe habilitarse su utilización en la ventana de ajustes de programa [\(ver sección 16.3\).](#page-61-3) De ser necesario, es posible realizar una corrección en la medición utilizando el control de ajuste que se encuentra debajo del indicador de temperatura externa actual. La ecosonda presenta un sensor de temperatura por placa y será habilitado en caso de obtener la licencia. El gráfico histórico almacena cada 1 minuto la temperatura y la posición, siendo el valor mas actual el de la derecha del gráfico. Para poder visualizar los datos basta con desplazar el puntero sobre el gráfico y los mismos irán apareciendo en los indicadores numéricos de la parte superior derecha de la ventana.

### **1.7.4. Biomasa**

<span id="page-27-0"></span>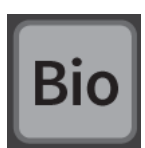

Figura 41: Visualización de índice de biomasa desde el menú

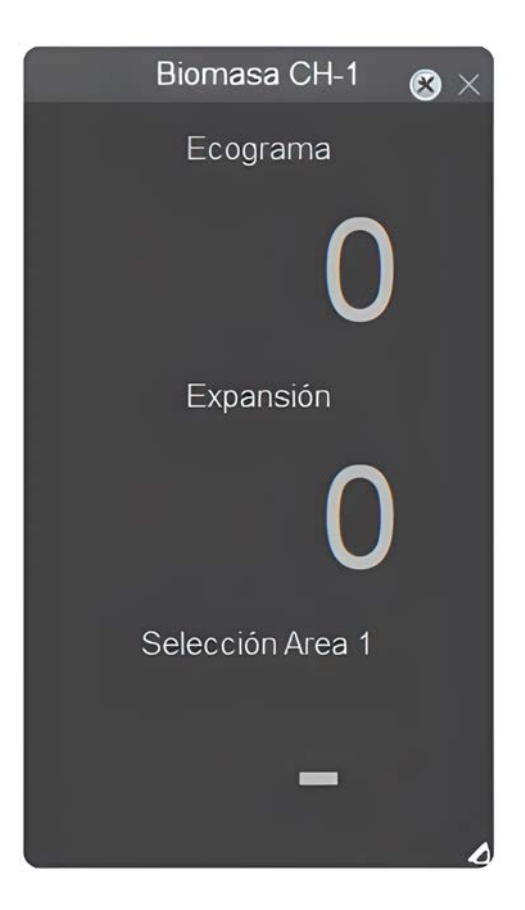

Figura 42: Ventana del índice de biomasa

<span id="page-28-1"></span><span id="page-28-0"></span>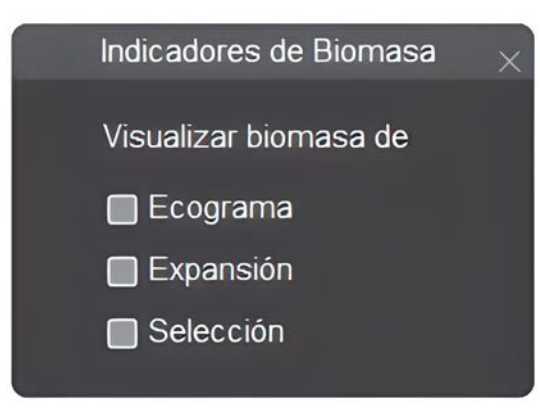

Figura 43: Ventana de selección de fuente de datos para biomasa

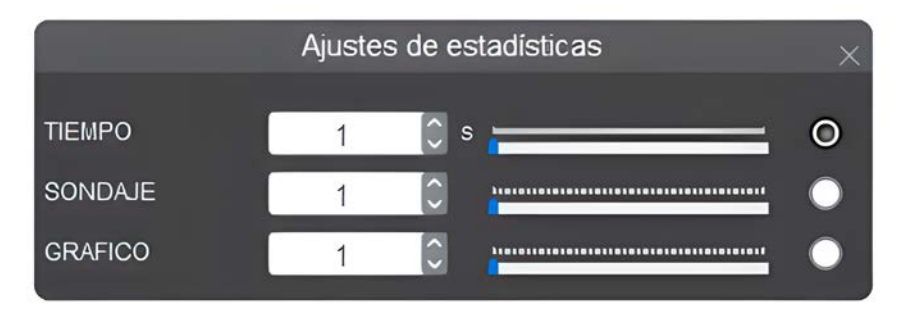

Figura 44: Configuración de fuente de datos para índice de biomasa

Al hacer clic sobre el botón de biomasa desde el menú mostrado en la [Figura 34,](#page-22-2) una ventana con la información del índice de biomasa es mostrada. Las opciones disponibles para los cálculos de índice de biomasa pueden ser configurados desde el ícono de herramientas en la esquina superior derecha de la ventana mostrada en la [Figura 43.](#page-28-0) La fuente de datos puede ser seleccionada para los casos de ecograma y expansor. Las siguientes configuraciones para las mencionadas opciones deben ser seteadas:

- Tiempo: se selecciona cada cuantos segundos se realiza una estadística de la pantalla completa
- Sondajes: cantidad de sondajes previos al sondaje actual
- Píxeles: cantidad de píxeles sobre el ecograma

**NOTA: en modo ecosonda simple haz, para el cálculo del índice de biomasa debe considerarse la realización de una calibración de transductor previamente.**

### <span id="page-29-0"></span>**1.8. Ajustes generales**

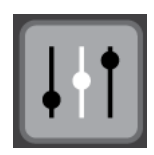

Figura 45: Menú de ajustes generales

<span id="page-29-3"></span><span id="page-29-2"></span>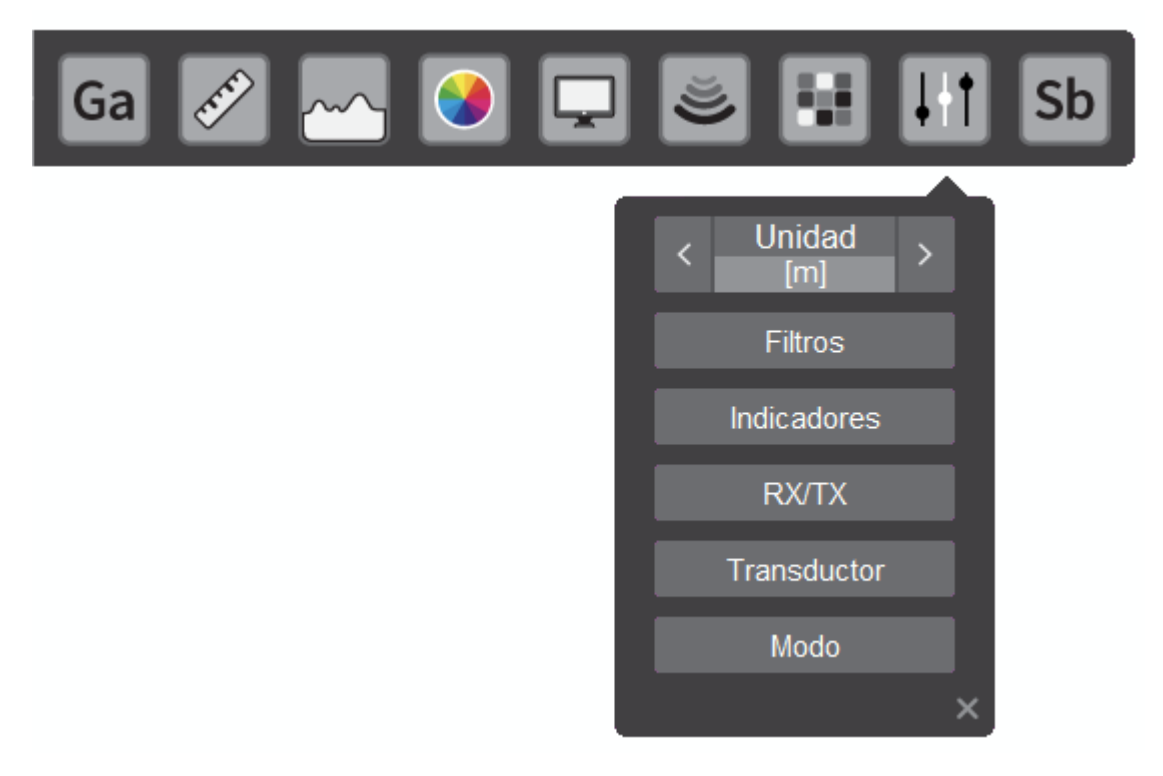

Figura 46: Submenú de ajustes generales

### **1.8.1. Unidad de medida**

<span id="page-29-1"></span>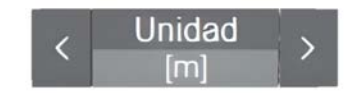

Figura 47: Visualización de unidad desde el menú

Con este control se puede seleccionar entre las tres unidades de medida posibles: metros [m], pies [ft] y brazas [ftm]. Al cambiar entre estos, se ajustarán las escalas y el indicador de profundidad [\(ver sección 8\).](#page-49-1)

### **1.8.2. Filtros**

<span id="page-30-0"></span>Al hacer clic sobre el botón de filtros visto en la [Figura 46](#page-29-2) se abrirá la siguiente ventana.

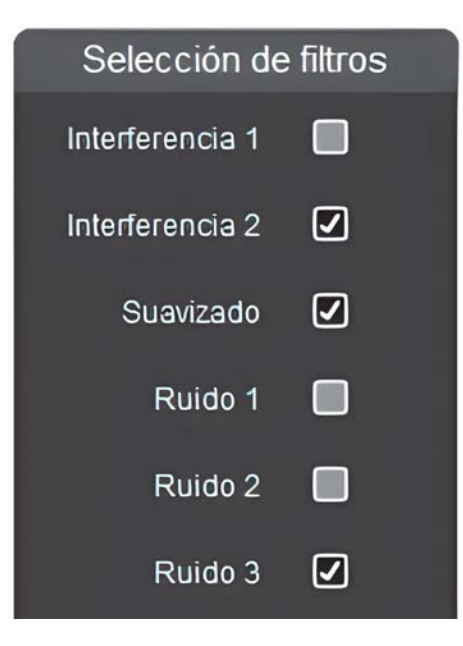

Figura 48: Menú de configuración de los filtros

Es esta ventana se pueden seleccionar los filtros que se aplican a los datos adquiridos por la ecosonda, generando los siguientes efectos gráficos.

- 1. **Interferencia 1**: es útil en el caso de que el ruido sea sincrónico. Por ejemplo, los disparos de otra ecosonda que no está sincronizada con esta ecosonda.
- 2. **Interferencia 2**: opera igual que el filtro por comparación 1, eliminando ruidos de mayor intensidad
- 3. **Suavizado**: este tipo de filtrado mejora la representación de la marca entre sondajes
- 4. **Ruido 1**: limita el ancho de banda de la ecosonda, suavizando los datos en el sentido vertical
- 5. **Ruido 2**: opera de igual manera que el de Ruido 1", pero suaviza aún mas la imagen en el sentido vertical

6. **Ruido 3**: opera de igual manera que los dos anteriores suavizando aún mas la imagen en el sentido vertical

Debido a los efectos generados por cada filtro, los primeros dos son mutuamente excluyentes al igual que los últimos tres. Por lo tanto se pueden seleccionar alguno de los primeros dos, junto con el tercero y con alguno de los últimos tres al mismo tiempo.

### **NOTA: por defecto se configura el filtro de Interferencia 2 y Ruido 1.**

### **1.8.3. Indicadores**

<span id="page-31-0"></span>Al hacer clic sobre el botón Indicadores visto en la [Figura 46](#page-29-2) se abrirá la siguiente ventana.

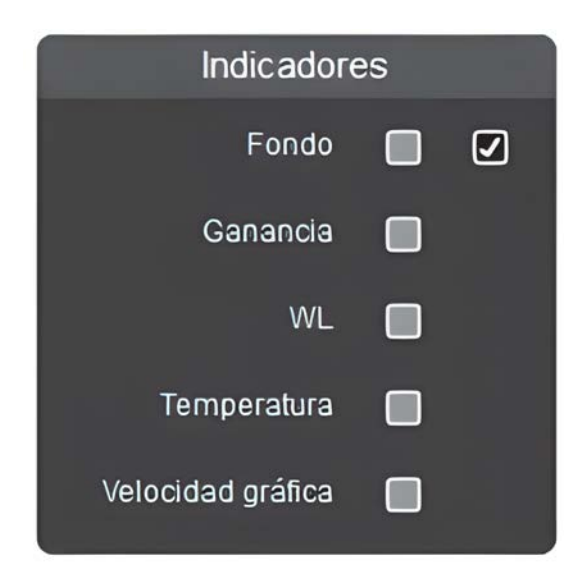

Figura 49: Visualización de ventana de indicadores

<span id="page-31-1"></span>Al seleccionar las distintas opciones vistas en la se presentará en pantalla los indicadores seleccionados.

<span id="page-32-0"></span>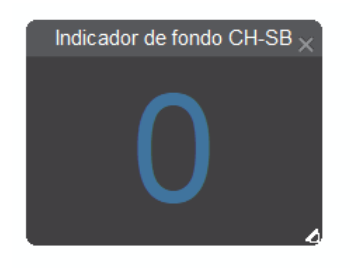

Figura 50: Visualización de indicador de fondo

<span id="page-32-1"></span>El indicador de fondo muestra en pantalla la profundidad del eco de fondo detectado. En caso de no detectar eco de fondo, el indicador mostrará un cero. Este indicador presenta dos variantes, la opción de la izquierda habilita el recuadro de la [Figura 50.](#page-31-1) Este recuadro puede cambiar su tamaño y puede ser colocado en cualquier lugar que desee el usuario. La opción de la derecha habilita el indicador de fondo observado en la [Figura 17.](#page-14-2)

<span id="page-32-2"></span>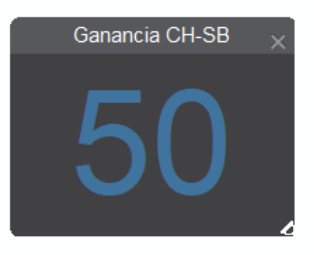

Figura 51: Visualización de indicador de ganancia

<span id="page-32-4"></span><span id="page-32-3"></span>El indicador visto en la [Figura 51](#page-32-1) presenta el valor de ganancia actual del canal.

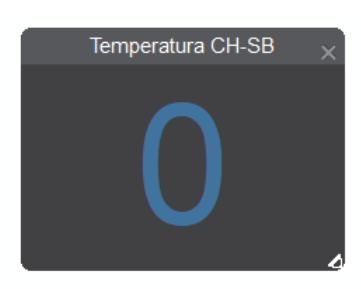

Figura 52: Visualización de indicador de temperatura

<span id="page-32-5"></span>El indicador observado en la [Figura 52](#page-32-3) presenta el valor de temperatura externa del equipo.

<span id="page-33-2"></span>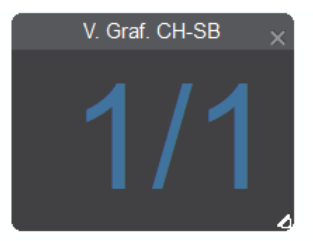

Figura 53: Visualización de indicador de velocidad gráfica

<span id="page-33-4"></span><span id="page-33-3"></span>El indicador de la [Figura 53](#page-32-5) muestra la velocidad de avance de la pantalla respecto a la cantidad de sondajes realizados.

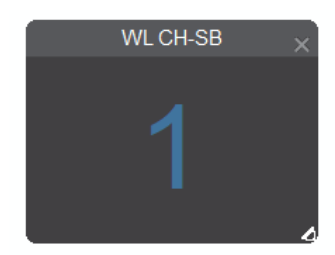

Figura 54: Visualización de indicador de WL

<span id="page-33-1"></span>El indicador que se muestra en la [Figura 54](#page-33-3) muestra el valor de WL actual.

### **1.8.4. RX/TX**

<span id="page-33-5"></span><span id="page-33-0"></span>Presionando el botón RXTX mostrado en la [Figura 46](#page-29-2) se abrirá la ventana de la [Figura 56](#page-35-1) (Modo Chirp) o la ventana de la [Figura 55\(](#page-33-5)Modo CW).

<span id="page-34-0"></span>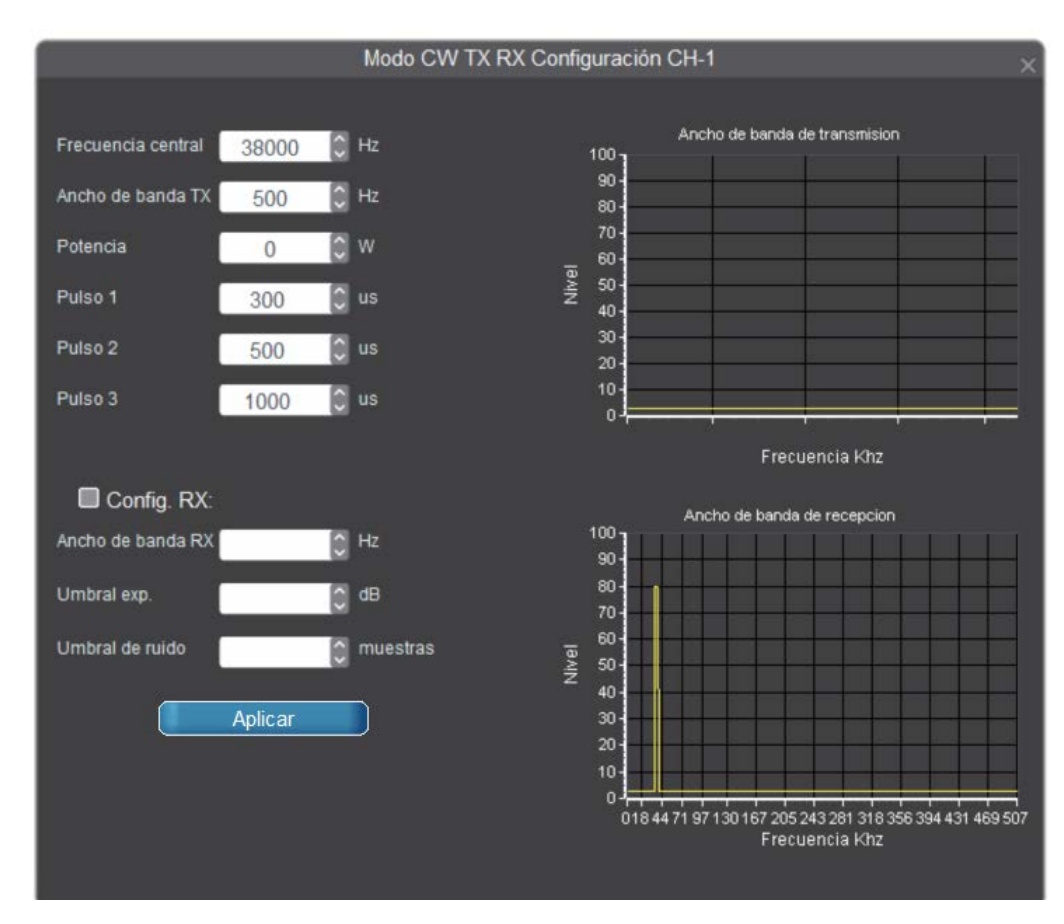

Figura 55: Visualización de submenú de RXTX en modo CW

Este submenú permite ajustar los parámetros de operación de transmisión y recepción en CW.

En el lateral izquierdo se encuentra el siguiente ajuste de transmisión:

**Ancho de pulso (1-2-3):** preajustes de los anchos de pulso que luego se pueden seleccionar en el menú de la ecosonda [\(ver sección 1.6\)](#page-21-0)

Luego del ajuste de transmisión se presentan los siguientes parámetros de recepción:

- **Filtro en frecuencia:** Se define ancho de banda de filtro de recepción.
- **Umbral de ruido:** cantidad de muestras que son descartadas afectando la sensibilidad del receptor de la ecosonda. Estas muestras son tomadas luego de su conversión en el A/D.

<span id="page-35-2"></span><span id="page-35-1"></span>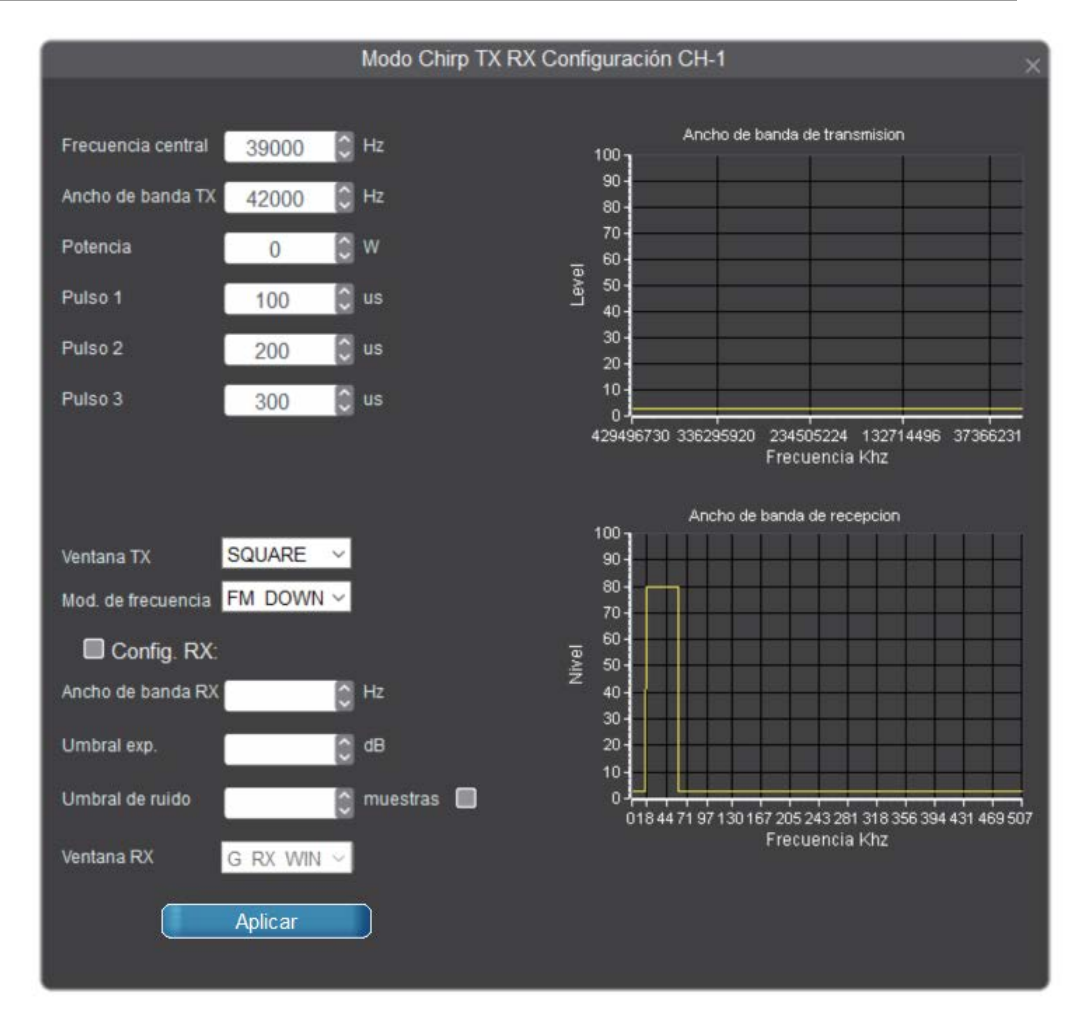

Figura 56: Visualización de submenú de RXTX en modo Chirp

En la ventana observada en la [Figura 56](#page-35-1) se muestran los parámetros de transmisión y recepción en modo Chirp. A continuación se presentan los ajustes que aparecen únicamente en modo Chirp:

- **Límite de Chirp:** Define la atenuación del lóbulo secundario del fondo en modo Chirp.
- **Ruido Chirp:** Cantidad de muestras que son descartadas. Estas muestras corresponden a la señal ya correlacionada.

### **1.8.5. Transductor**

<span id="page-35-0"></span>Haciendo clic en el botón Transductor de la [Figura 46](#page-29-2) se mostrará el siguiente menú:
#### FMF-900 Seaman Electronics

<span id="page-36-0"></span>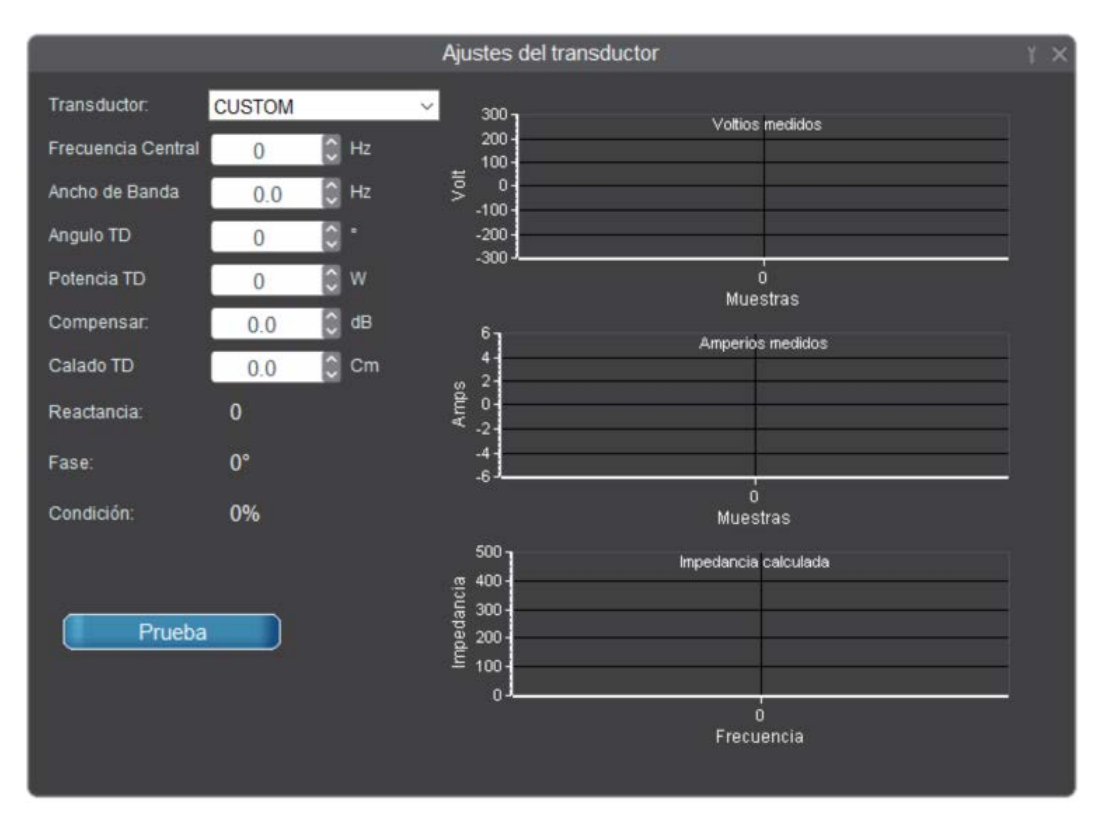

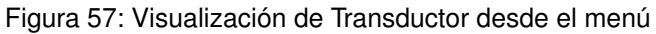

<span id="page-36-1"></span>En esta ventana se podrá observar el tipo de transductor que se encuentra conectado al canal, la frecuencia central de trabajo y su ancho de banda.

۹

<span id="page-37-0"></span>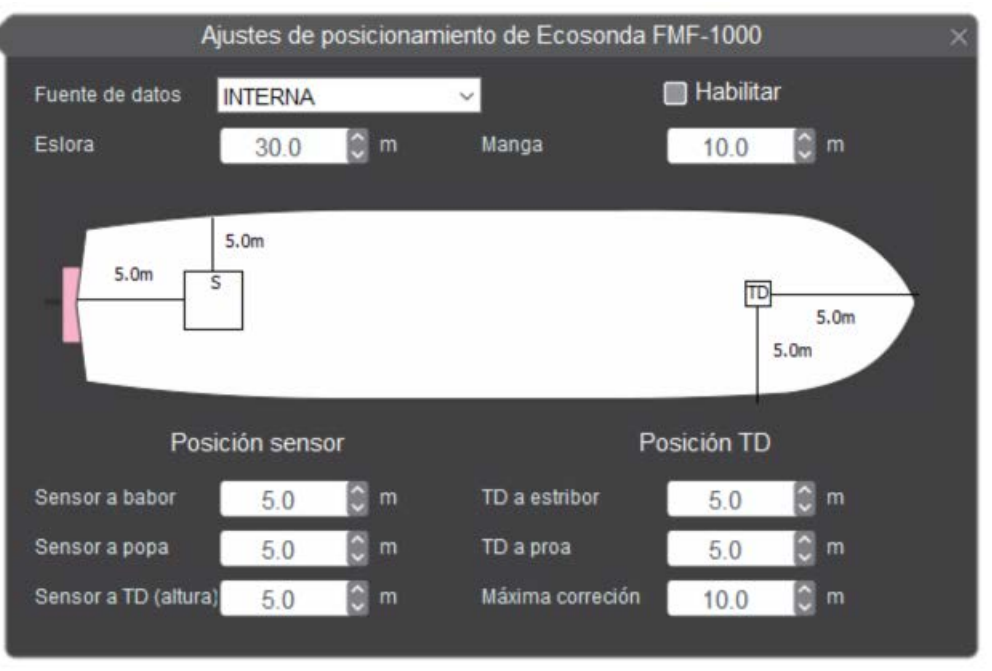

Figura 58: Visualizacion de ajustes del transductor

Presionando el boton de herramientas de la [Figura 57](#page-35-0) se presenta la [Figura 58.](#page-36-1) En esta ventana es posible asignar la posición del transductor. Es decir, en que lugar físico de la embarcación se encuentra. Esta información es utilizada para realizar una compensación de oleaje externa a partir de los datos ingresados por NMEA, por ejemplo proveniente de un compás satelital o giro (considerado sensor para la siguiente descripción) o del acelerometro interno del equipo. Dicha configuración es detallada a continuación:

- **Fuente de datos:** indica la fuente de la compensacion
- **Habilitar:** habilita o deshabilita la compensacion
- **Eslora:** la medida asociada al largo del barco
- **Manga:** la medida asociada al ancho del barco
- **TD a proa:** la medida asociada desde el transductor hacia la proa del barco
- **TD a estribor:** la medida asociada desde el transductor hacia estribor
- **Sensor a babor:** la medida asociada desde el sensor hacia babor
- **Sensor a proa:** la medida asociada desde el sensor hacia la proa del barco
- **Altura Sensor al TD:** distancia asociada desde el sensor hacia en transductor en la dirección vertical, perpendicular a la cubierta de la embarcación
- <span id="page-38-1"></span><span id="page-38-0"></span>**Máxima longitud de estabilización:** valor máximo de compensación posible

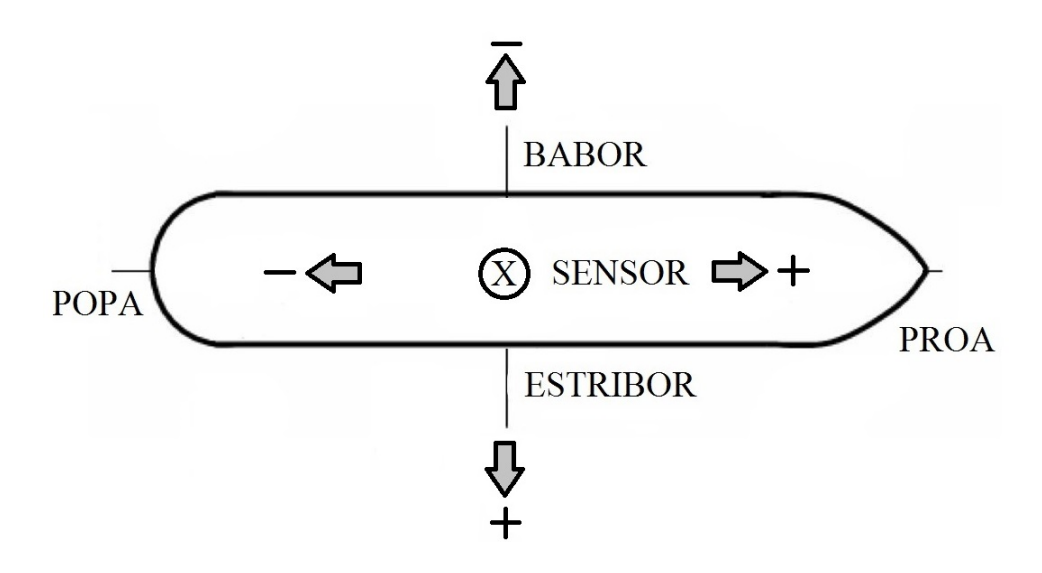

Figura 59: Sentido de referencias para valores de posición del sensor instalado respecto al transductor en el casco de la embarcación

A partir del diagrama mostrado en la [Figura 59](#page-38-0) existen 4 posibles cuadrantes de instalación del transductor respecto del sensor. La posición indicada del sensor en el centro de la embarcación se encuentra definida como ejemplo. La posición del sensor puede encontrarse en cualquier punto de la embarcación.

En el caso de exceder la máxima compensación configurada, la compensación de oleaje se deshabilita automáticamente, notificando al usuario. Esto evita problemas de visualización del fondo no deseadas. Luego, se puede configurar y habilitar la compensación de oleaje nuevamente.

#### **1.8.6. Modo**

Presionando el botón Modo de transmisión visto en la [Figura 46](#page-29-0) aparecerá un menú de selección modo CW o modo Chirp.

El transductor en modo CW transmitirá en una frecuencia fija determinada. En modo chirp el transductor emitirá pulsos en un rango de frecuencias definido por el usuario. Este rango de frecuencias presenta un límite máximo dado por el fabricante del transductor. De esta manera se logra una mejora en la resolución, lo cual permite diferenciar objetos muy cercanos entre sí. El modo Chirp solo se podrá activar en los casos en que el transductor sea capaz de soportar ese modo.

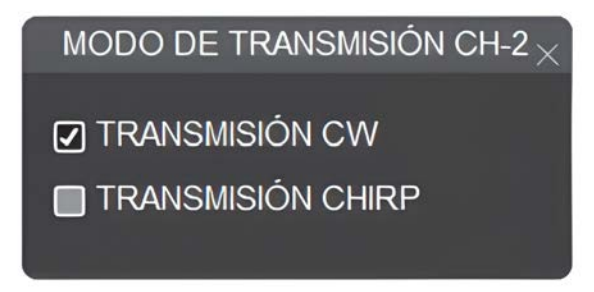

<span id="page-39-0"></span>Figura 60: Visualización de pantalla de Modo

# **2. Zona de graficado de la ecosonda**

<span id="page-40-0"></span>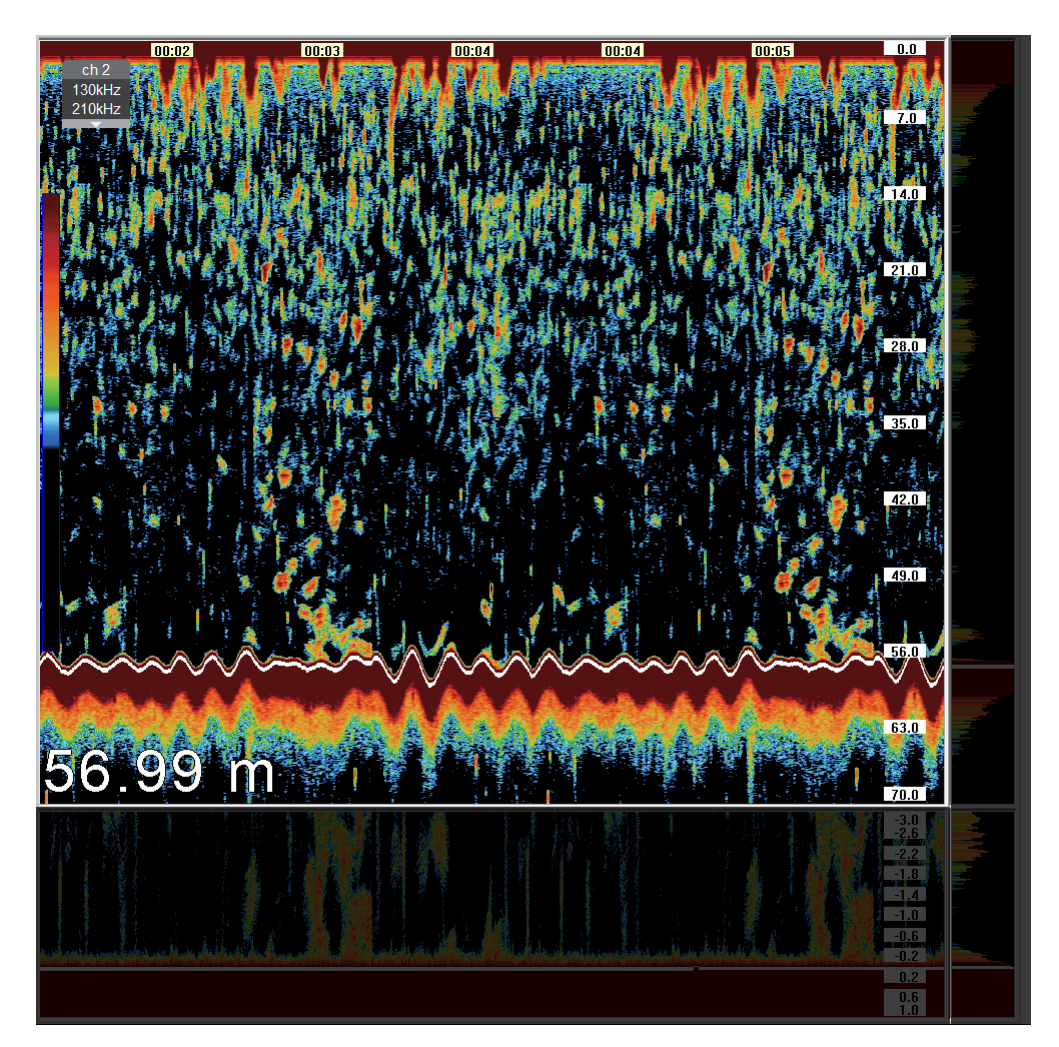

Figura 61: Visualización de pantalla de graficado

Dentro del área de graficado se visualizarán los ecos correspondientes a los cardúmenes y al fondo.

Con la ayuda del puntero se pueden realizar las siguientes acciones:

- 1. Clic izquierdo: se abrirá el menú de ajustes rápidos, donde se podrá controlar la ganancia [\(ver sección 1.1.1\),](#page-8-0) el TVG [\(ver sección 1.1.2\),](#page-8-1) la velocidad de graficado [\(ver sección 1.5.1\)](#page-18-0) y la escala [\(ver sección 1.2.2\)](#page-10-0)
- 2. Clic derecho: se abrirá el menú de vista instantánea [\(ver sección 2.1\)](#page-41-0)
- 3. Rotación de la rueda central: al rotar la misma se aumentará o disminuirá la ganancia
- <span id="page-41-1"></span><span id="page-41-0"></span>4. Clic rueda central: se dibujará una línea vertical que podrá utilizarse para marcar los ecos de interés

#### **2.1. Vista Instantánea**

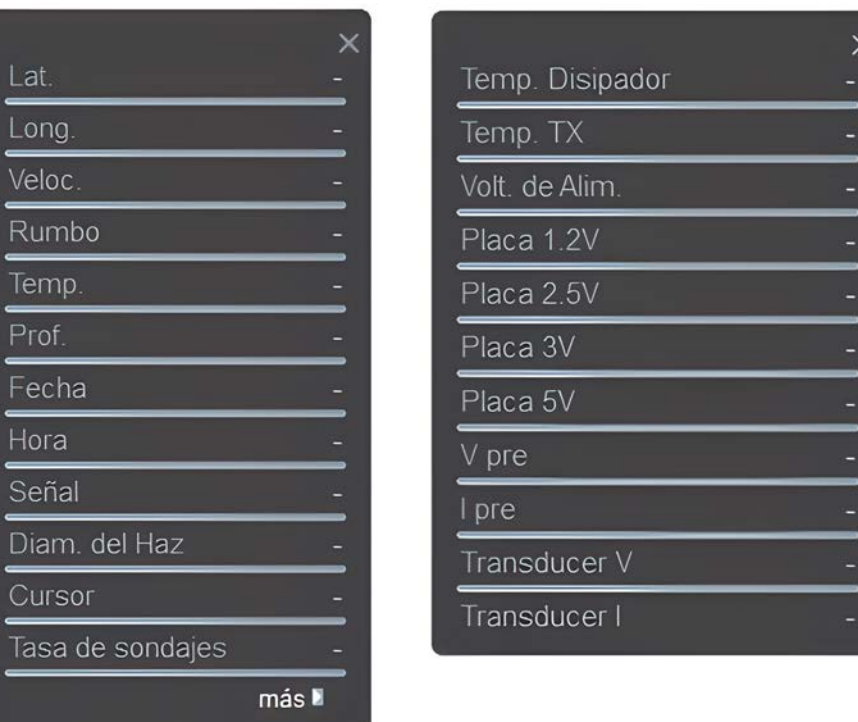

Figura 62: Ventana de visualización instantánea de datos de sondaje correspondiente a la posición actual del cursor

La vista instantánea permite visualizar los datos del estado de cada sondaje que se presentan en pantalla. Es posible abrir dicha ventana con el botón del ratón: clic derecho sobre el ecograma en modo simple haz y clic con la rueda del ratón en modo split beam. Luego de abrir la ventana instantánea sobre el ecograma, es posible desplazar el puntero a la zona de interés y los datos se actualizarán automáticamente. Los datos de la ventana instantánea corresponden a la posición actual del cursor y son detallados a continuación:

Latitud: valor correspondiente de la embarcación al momento del sondaje seleccionado

- Longitud: valor correspondiente de la embarcación al momento del sondaje seleccionado
- Velocidad: valor correspondiente de la embarcación al momento del sondaje seleccionado
- Rumbo: valor correspondiente de la embarcación al momento del sondaje seleccionado
- Temperatura: valor correspondiente a la temperatura exterior en caso de tener un sensor configurado
- Profundidad: valor correspondiente al fondo en el sondaje seleccionado
- Fecha: valor correspondiente al sondaje seleccionado
- Hora: valor correspondiente al sondaje seleccionado
- Señal: nivel correspondiente al sondaje en el punto seleccionado
- Diámetro del haz: valor correspondiente al sondaje en el punto seleccionado
- Cursor: profundidad correspondiente al sondaje en el punto seleccionado
- Tasa de sondajes: indica la cantidad de sondajes por segundo que realiza la ecosonda

**Nota: hasta que no se cierre la ventana no podrá desplazarse el puntero fuera del área de graficado de la ecosonda.**

# **3. Expansor de ecos**

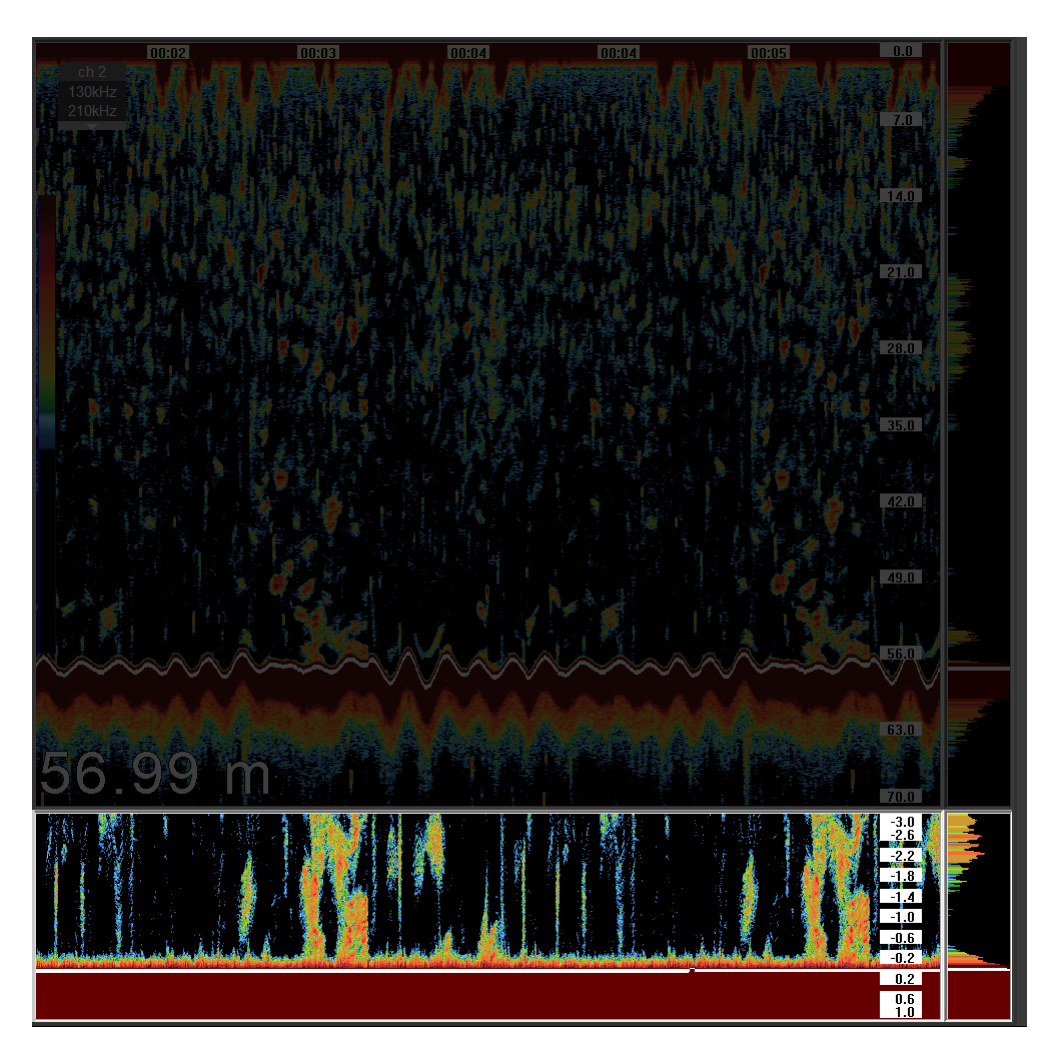

Figura 63: Ventana de expansor de ecos

El expansor de ecos se habilita desde el menú de la ecosonda [\(ver sección 1.3.3\)](#page-13-0) y [\(ver sección 1.3.4\).](#page-13-2) Se pueden realizar dos tipos de visualizaciones distintas: expansor de ecos de fondo y expansor variable.

#### **3.1. Expansor de ecos de fondo**

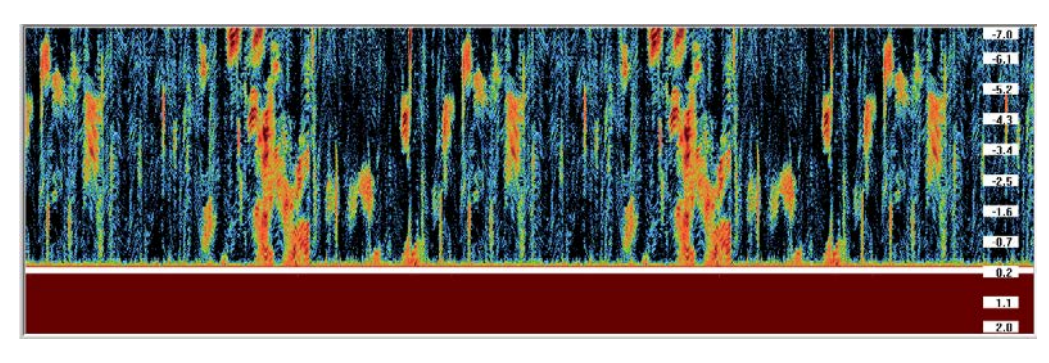

Figura 64: Ventana de expansor de ecos de fondo

El expansor del fondo de esta ecosonda permite identificar dos escalas próximas al fondo detectado.

- Expansor sobre el fondo: en esta ventana se visualizan los ecos que aparecen desde el fondo hacia la superficie. Existe un efecto de aplanamiento sobre los mismos y permite visualizar los ecos producidos por los peces que nadan muy cercano al fondo. La escala se puede ajustar girando la rueda del ratón sobre el área de escala ó abriendo un menú rápido haciendo clic con el botón izquierdo. El valor de escala corresponde a la cantidad de metros, pies o brazas desde el fondo detectado hacia la superficie. Para que los datos sean válidos es necesario que se detecte el fondo correctamente. Es muy importante ajustar de manera adecuada la línea blanca [\(ver sección 1.3.1\).](#page-12-0)
- Expansor por debajo del fondo: adicionalmente, se pueden visualizar niveles de potencia de los ecos dispersados desde el fondo encontrado hacia abajo. La escala de esta región es posible ajustarla colocando el cursor sobre el valor del cero y girando la rueda del ratón.

#### **3.2. Expansor de media agua**

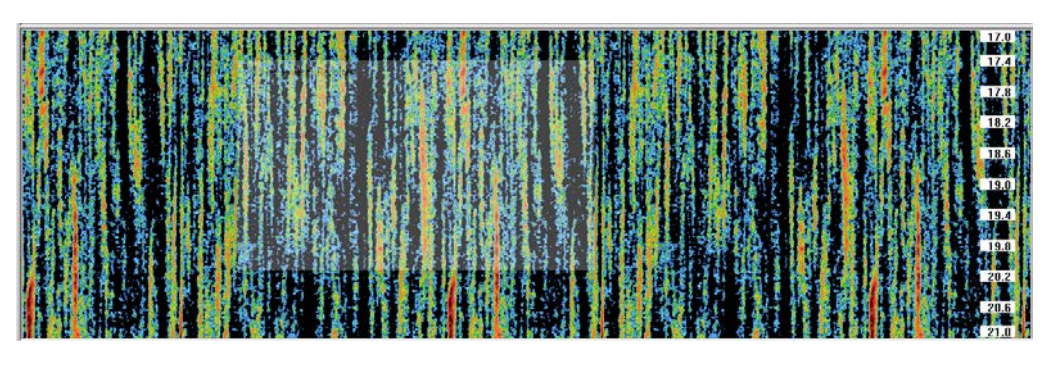

Figura 65: Ventana de expansor de ecos de media agua

Este tipo de ventana permite al usuario realizar una zona de graficado "expandida" que puede ser ajustada al igual que la ventana de la ecosonda, con un desplazamiento de cero y una escala independientes.

Tanto la escala como el desplazamiento de cero se pueden ajustar girando la rueda del ratón sobre el área de escala o abriendo un menú rápido haciendo clic con el botón izquierdo.

Esto es muy útil cuando el usuario desea visualizar una marca de peces a media agua, sin perder de vista todo el rango de la ecosonda, desde la superficie hasta el fondo [\(ver sección 2\).](#page-39-0)

# **4. Zona de escala de la ecosonda**

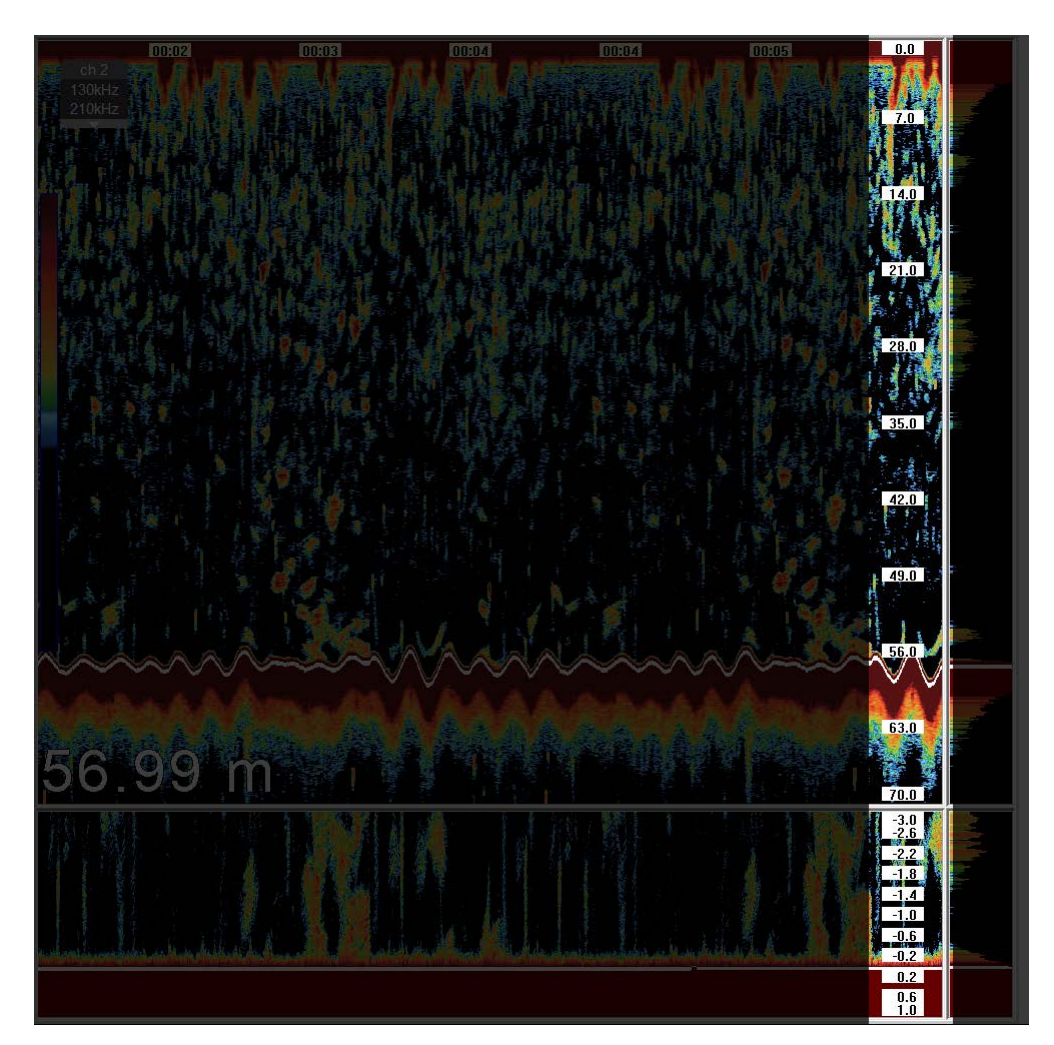

Figura 66: Visualización de escala

Esta zona permite al usuario realizar un ajuste rápido de la escala y del desplazamiento del cero, simplemente girando la rueda del ratón. El desplazamiento del cero se ajusta colocando el puntero sobre el valor mas bajo de la escala y el valor de escala colocando el ratón sobre cualquier otra parte de la zona.

# **5. Redimensionado de paneles**

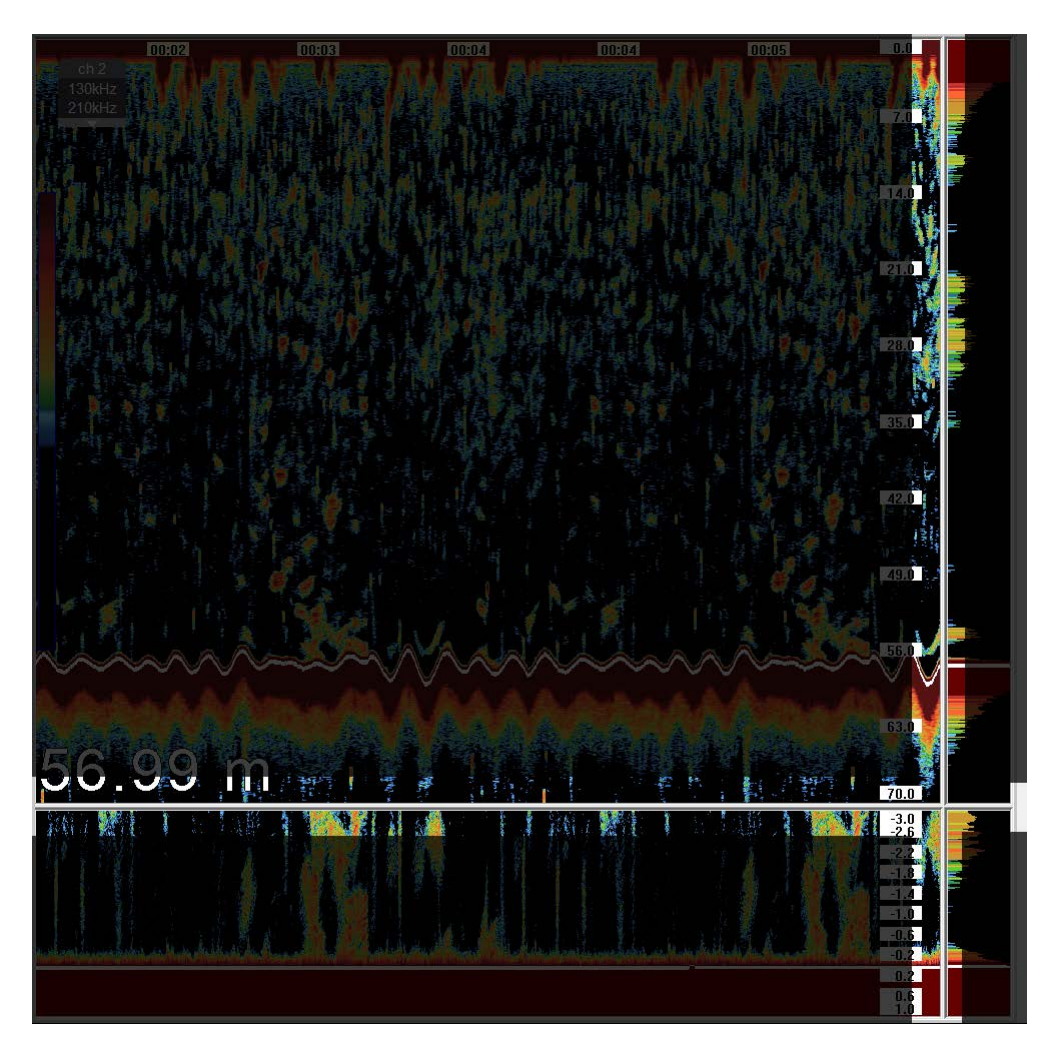

Figura 67: Visualización de zona de redimensionado de paneles

Cada ecosonda tiene un conjunto de zonas activas, las cuales se identifican cuando cambia el cursor ( $\psi$  ó  $\div$ ) al pasar por encima de ellas. Los paneles de cada ecosonda se pueden redimensionar simplemente posicionando el cursor sobre alguna de las zonas activas, presionando el mismo y sin soltarlo, desplazarlo en el sentido deseado.

# 35.0  $12.1$ h

# **6. Redimensionado de la ventana ecosonda**

Figura 68: Visualización de zona de redimensionado de ventana de ecosonda

Cada ecosonda tiene un conjunto de zonas activas, las cuales se identifican cuando cambia el cursor ( $\leftrightarrow$  ó  $\updownarrow$ ) al pasar por encima de ellas. La ventana de la ecosonda, se puede redimensionar simplemente posicionando el cursor sobre alguna de las zonas activas, presionando el mismo y sin soltarlo, desplazarlo en el sentido deseado.

# **7. Desplazamiento de la ventana ecosonda**

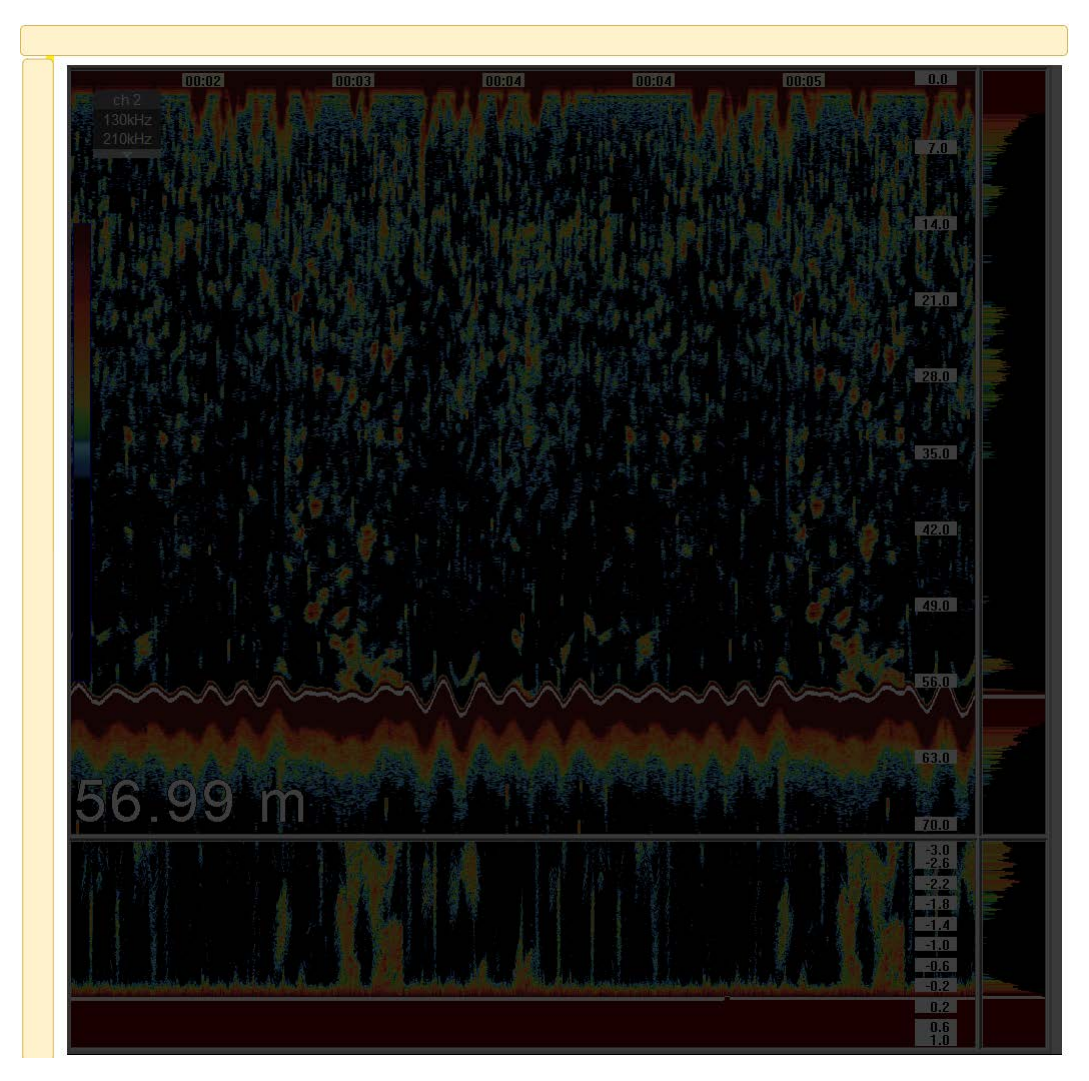

Figura 69: Visualización de zona de desplazamiento de ventana de ecosonda

Cada ecosonda tiene un conjunto de zonas activas, las cuales se identifican cuando cambia el cursor ( $\leftrightarrow$ ó  $\downarrow$ ) al pasar por encima de ellas. La ventana de la ecosonda, se puede desplazar simplemente posicionando el cursor sobre alguna de las zonas activas, presionando el mismo y sin soltarlo, desplazarlo en el sentido deseado.

# **8. Indicador de profundidad**

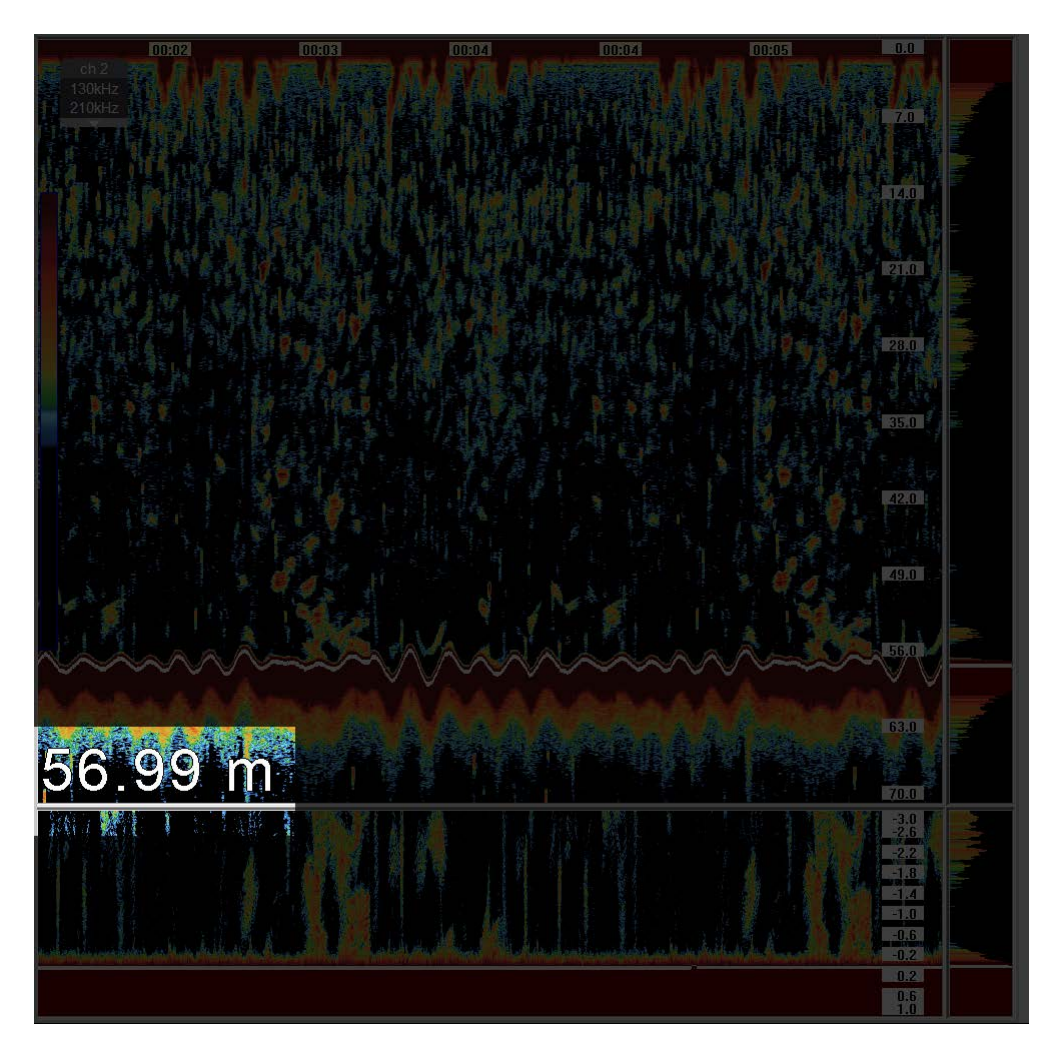

Figura 70: Visualización de indicador de fondo

En la esquina inferior izquierda de la ventana de la ecosonda se presenta el indicador de profundidad. El mismo puede indicar un número, si es que la linea blanca se ajustó correctamente sobre el fondo [\(ver sección 1.3.1\),](#page-12-0) o la letra "E" si es que la línea blanca no encuentra el fondo. Las unidades de medida se corresponden al valor ajustado en el menú de la ecosonda [\(ver sección 1.8.1\).](#page-29-2)

**Nota: El tamaño del indicador se puede ajustar haciendo clic con el cursor sobre los caracteres del mismo.**

# **9. Indicador de paleta de colores**

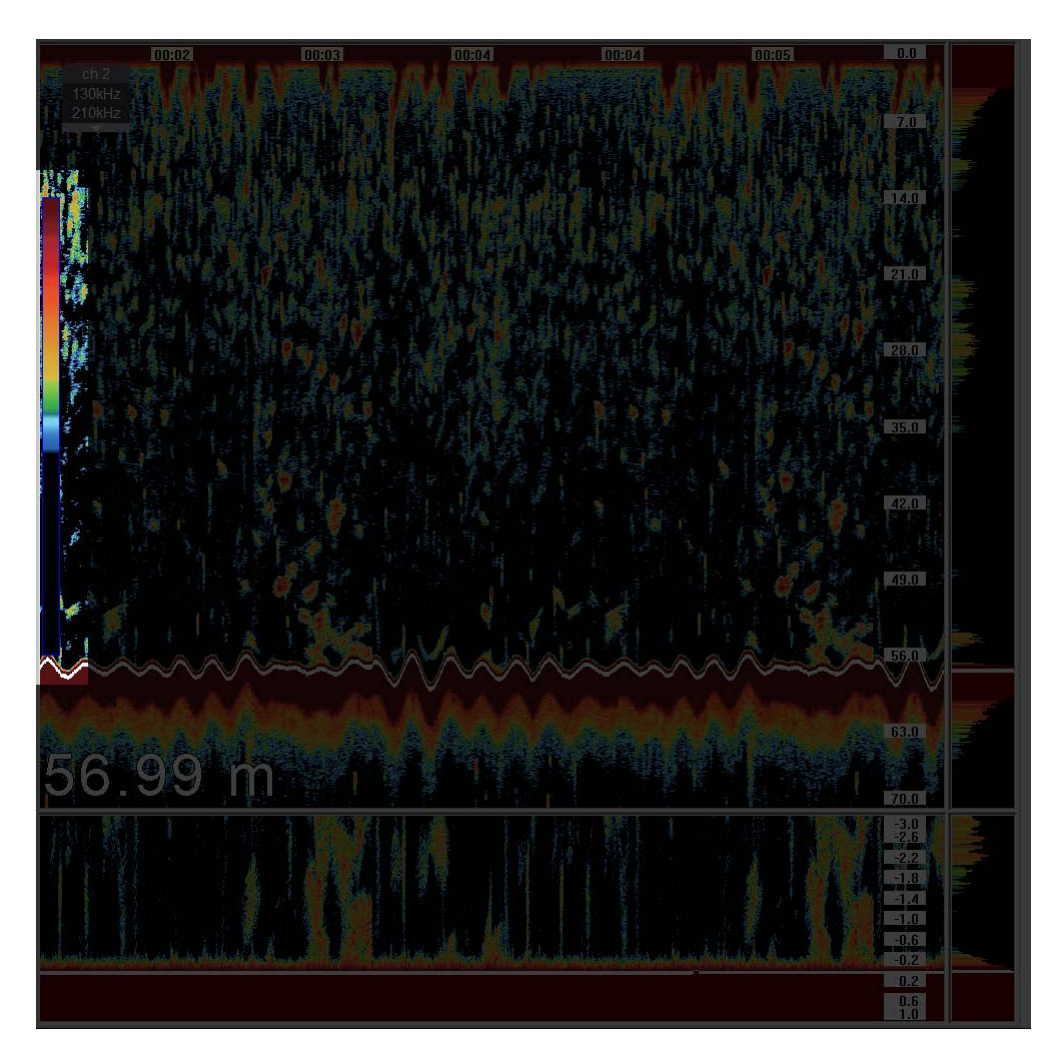

Figura 71: Visualización de paleta de colores

Sobre el lateral izquierdo de la ventana de la ecosonda se muestra una columna con los colores que se están utilizando para graficar. Esta paleta de colores se puede cambiar utilizando el control de paleta en el menú de la ecosonda [\(ver sección 1.4.1\).](#page-15-0) Al quitar colores con el clutter [\(ver sección 1.4.2\),](#page-16-0) los mismos desaparecen de la paleta quedando finalmente del color de fondo.

El tamaño del indicador corresponde a la máxima cantidad de información que se puede mostrar (42 dB). Al cambiar las paletas, el contenido cambiará, indicando así la cantidad de información que permite visualizar cada paleta.

# **10. Marcas de tiempo**

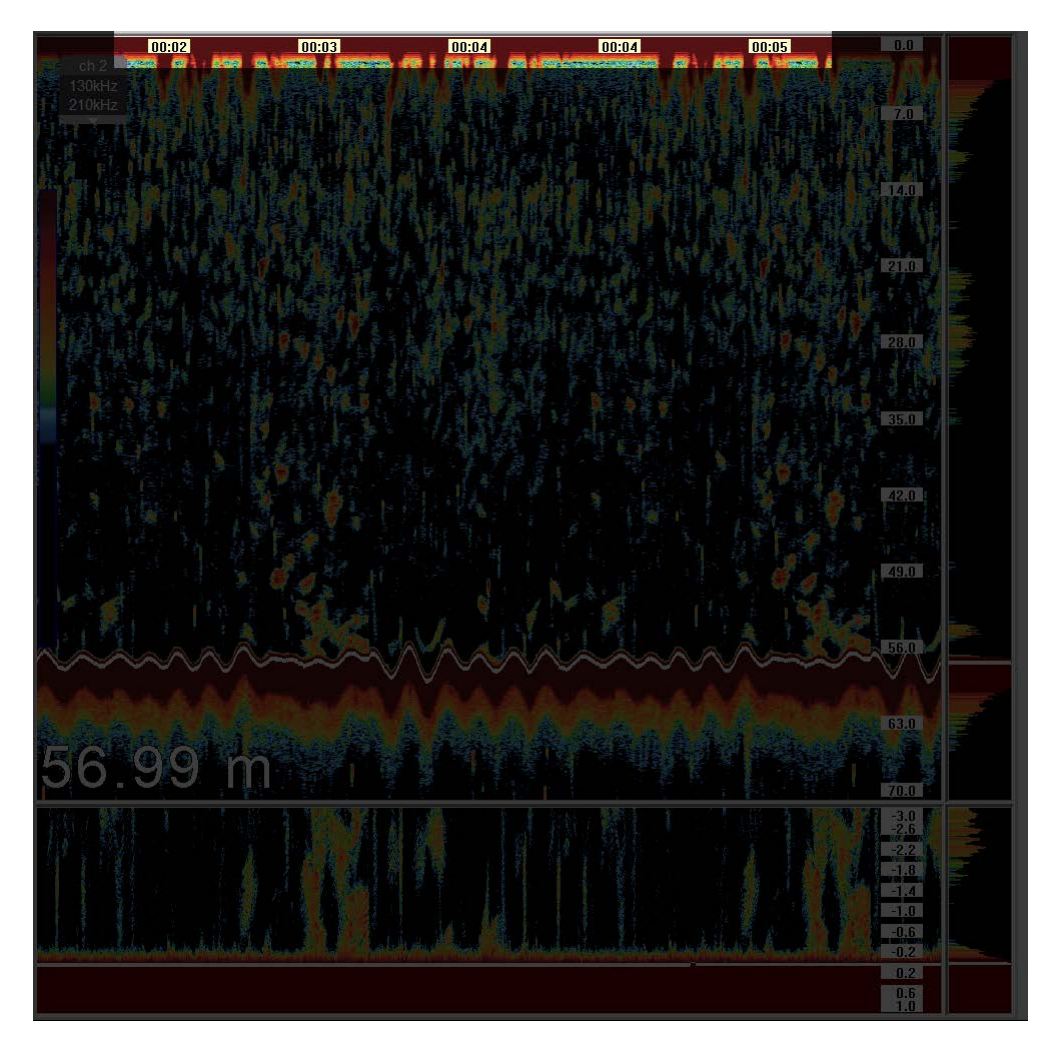

Figura 72: Visualización de marcas de tiempo

En la parte superior de la ventana de la ecosonda se muestran marcas de tiempo correspondientes a la hora en la cual ocurrieron los sondajes. Esto permite al usuario poder determinar la diferencia horaria entre eventos. También se puede agregar como referencia las marcas verticales [\(ver sección 2\),](#page-39-0) ayudando así a una determinación con mayor precisión del momento exacto de un evento en la pantalla.

La transparencia de estos indicadores se puede ajustar en el menú de configuraciones general [\(ver sección 16.2\).](#page-61-0)

# **Barra superior**

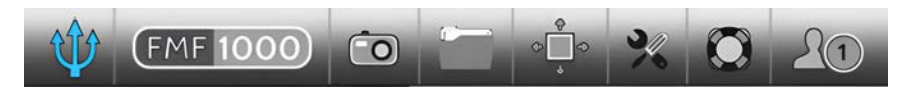

Figura 73: Barra superior de programa

La barra superior del programa contiene todos los botones de acceso a las distintas funcionalidades generales del equipo.

<span id="page-53-1"></span><span id="page-53-0"></span>Se detallarán a continuación según su orden de aparición de izquierda a derecha.

# **11. Ecosondas instaladas**

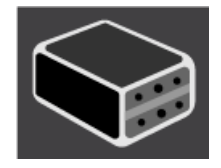

Figura 74: Botón de sondas instaladas

<span id="page-54-1"></span><span id="page-54-0"></span>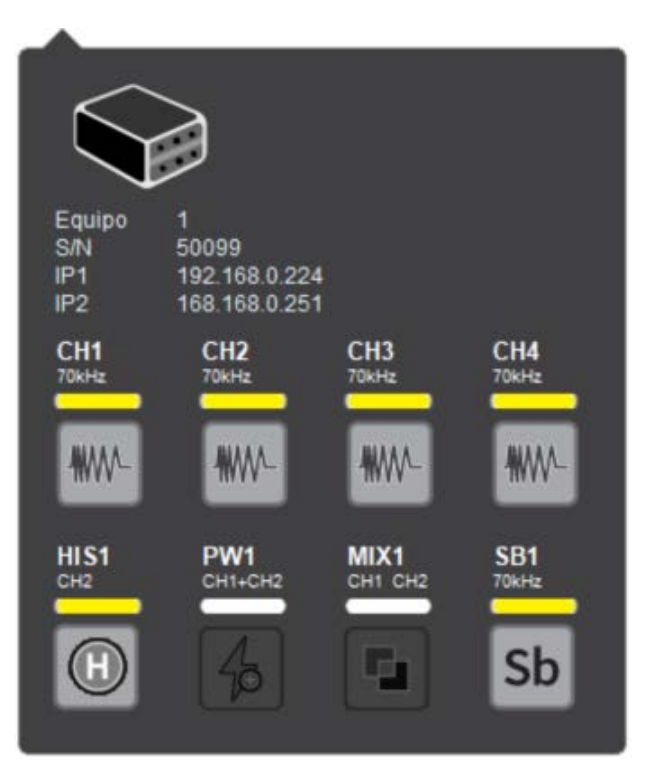

Figura 75: Menú de sondas disponibles

Este menú indica, según su color, que ecosondas se encuentran en cada canal, su estado de funcionamiento y si se encuentran habilitadas por licencia. Las ecosondas que aparecen pueden ser físicas, se encuentran conectadas a un transductor, (muestran la información de un transductor determinado) o virtuales (muestra la información de dos o más transductores combinados mediante un algoritmo de posprocesamiento).Las ecosondas son configuradas y licenciadas en el ajuste inicial de instalación. Cada canal presenta un recuadro indicativo con los siguientes colores:

- 1. **Verde:** es una ecosonda que está disponible y activa y se ve en la pantalla
- 2. **Amarillo:** es una ecosonda que está disponible e inactiva. No transmite, está oculta y no se ve en la pantalla
- 3. **Blanco:** es una ecosonda que no se encuentra licenciada o no fue realizado el test de potencia.
- 4. **Rojo:** es una ecosonda que esta disponible, pero debido a un error fue desactivada

Para habilitar una ecosonda, se debe hacer clic sobre el botón que la identifica (ver [Figura 75\)](#page-54-0).

#### **11.1. Compensación y CPU**

Presionando el ícono de la [Figura 74](#page-53-0) dentro de la [Figura 75](#page-54-0) se abrirá una ventana en donde se podrá configurar el IP, la máscara de subred, la puerta de enlace y la orientación y posición de la ecosonda.

Para modificar el IP, la máscara de subred y la puerta de enlace se debe hacer clic sobre cada casillero y se abrirá un teclado numérico. Luego se debe presionar el botón Cargar IP, hacer clic en aceptar en la ventana emergente que aparecerá y luego volver a presionar el botón Cargar IP. El software se reiniciará para realizar los cambios. La placa maestro quedará seteada con el IP colocado y la placa esclavo tendrá el IP de la placa maestro menos un valor. Por ejemplo:

**Placa maestro:** 192.168.0.218 **Placa esclavo:** 192.168.0.217

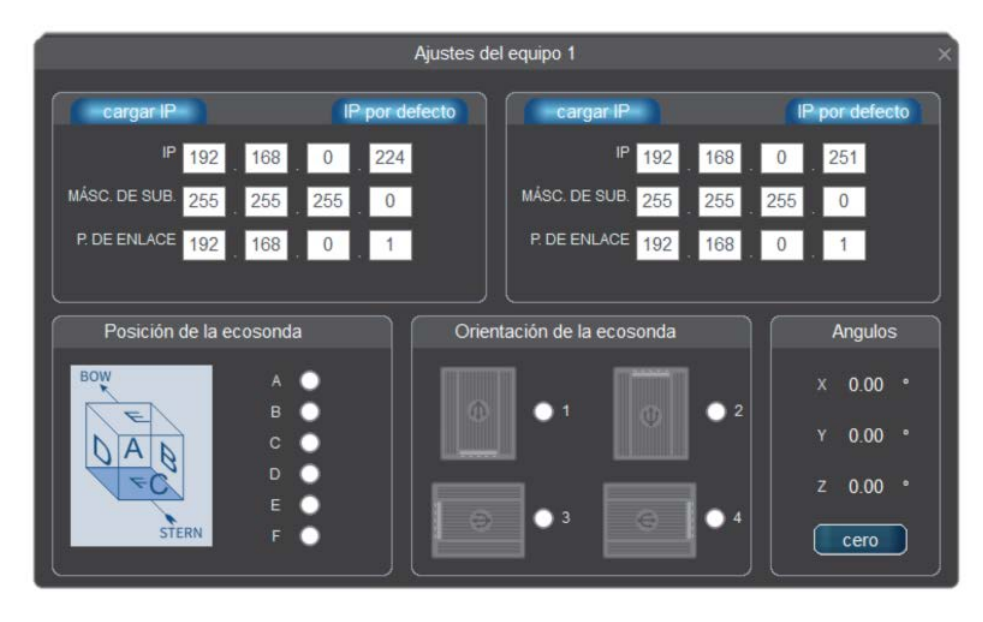

Figura 76: Visualización de menú de compensación y ajustes CPU

El gráfico de posición de la ecosonda es utilizado para ajustar el acelerómetro interno y de este modo medir el rolido y cabeceo del barco dado por el oleaje. Debe elegirse la posición y orientación de montado del equipo y presionar el botón cero para corregir las pequeñas desviaciones del equipo. Las opciones de orientación del equipo se toman mirando de frente a la posición en la que se colocó.

# **12. Historial**

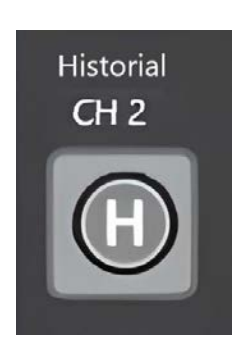

Figura 77: Visualización del menú historial

Al hacer clic sobre este botón se desplegará una ventana de configuración y se abrirá la ventana que graficará el historial.

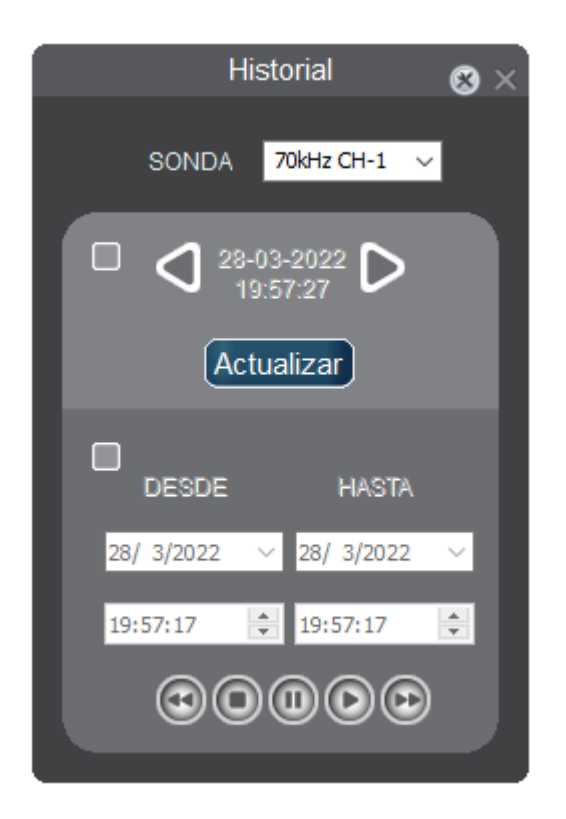

Figura 78: Ventana de configuración del historial

Lo primero que se debe seleccionar es el origen de los datos (canal-frecuencia ó mezcla) y luego seleccionar entre alguno de los dos modos de utilización:

- **Historial por imágenes** [\(ver sección 12.1\).](#page-57-0)
- **Historial por reproducción** [\(ver sección 12.2\).](#page-58-0)

<span id="page-57-1"></span><span id="page-57-0"></span>**Nota: al abrir esta ventana de deshabilitan los controles sobre todas las demás ecosondas, las mismas seguirán transmitiendo y graficando pero no podrán ser ajustadas hasta que no se cierre la ventana de configuración del historial.**

#### **12.1. Historial por imágenes**

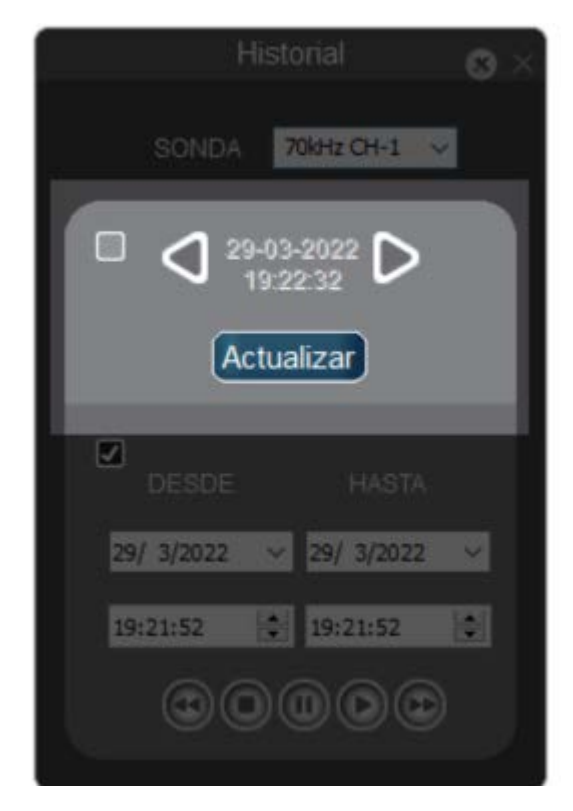

Figura 79: Ventana de configuración del historial por imágenes

Este modo de reproducción permite realizar una vista rápida de los datos almacenados, utilizando las configuraciones que se hayan aplicado en el momento del sondaje. Para desplazarse hacia el pasado se debe hacer clic sobre la flecha izquierda y para avanzar hacia el futuro se debe hacer clic sobre la flecha derecha. Entre ambos controles aparece la fecha y hora de la grabación. Si se desea realizar un cambio

<span id="page-58-0"></span>gráfico, por ejemplo: ganancia [\(ver sección 1.1.1\),](#page-8-0) colores [\(ver sección 1.4.1\),](#page-15-0) fondo de pantalla [\(ver sección 1.4.3\),](#page-17-1) etc; se debe realizar de la misma forma que en una ecosonda convencional y luego presionar el botón de "actualizar".

#### **12.2. Historial por reproducción**

<span id="page-58-1"></span>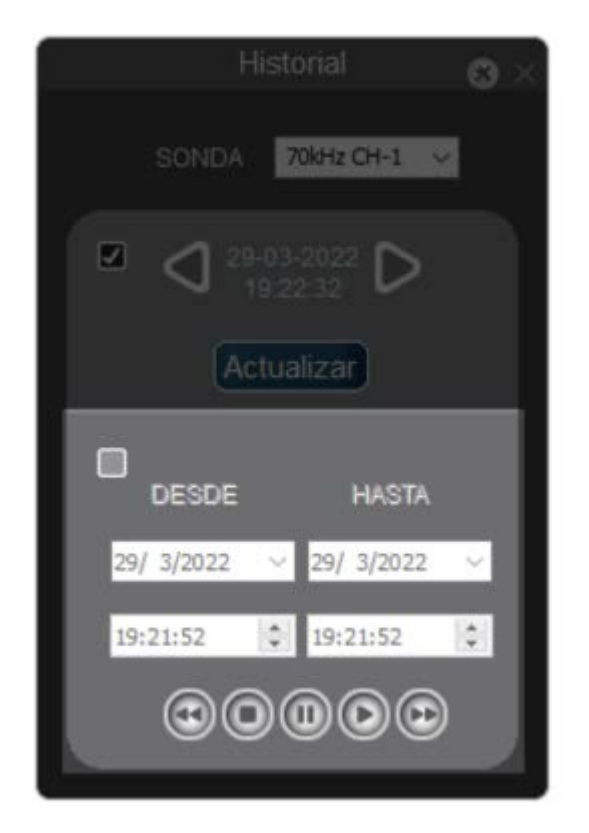

Figura 80: Ventana de configuración del historial por reproducción

El historial por reproducción permite recrear un sondaje modificando todos los parámetros de la ecosonda en tiempo real. Por ejemplo, las escalas [\(ver sección 1.2.2\),](#page-10-0) línea blanca [\(ver sección 1.3.1\),](#page-12-0) ganancia [\(ver sección 1.1.1\),](#page-8-0) TVG [\(ver sección 1.1.2\),](#page-8-1) entre otros. Para esto, primero se debe seleccionar la fecha y hora desde cuando se desea que

comience a reproducir y luego hacer clic sobre el botón de "Play"  $\bigcirc$ . Este modo permite acelerar la velocidad de reproducción  $\odot$  o hacerla mas lenta  $\odot$ , también pausar la reproducción  $\bigcirc$  o detenerla  $\bigcirc$ .

#### **12.3. Configuración de historial**

<span id="page-59-1"></span><span id="page-59-0"></span>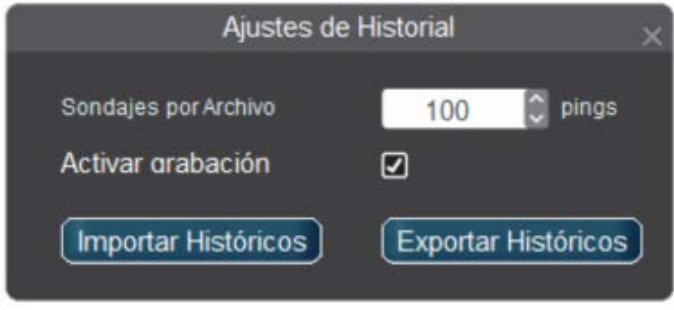

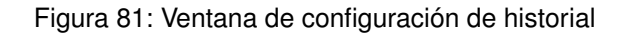

La [Figura 81](#page-59-0) muestra la ventana de configuración de historial de la ecosonda. Es posible definir la cantidad de sondajes por archivo a guardar. Adicionalmente, es posible definir si la función de guardado de historial debe ser desactivado.

# **13. Fotografía instantánea**

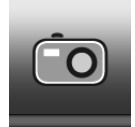

Figura 82: Botón para realizar una captura de pantalla

Haciendo clic sobre este botón, se almacenará en el disco (carpeta "Captures"), una imagen instantánea de toda la pantalla.

# **14. Imágenes capturadas**

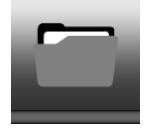

Figura 83: Botón para visualizar imágenes capturadas

Para poder visualizar las imágenes capturadas se debe hacer clic sobre este botón, el cual desplegará una ventana de explorador de Windows® donde se encuentran las imágenes.

# **15. Ajuste automático de ventanas**

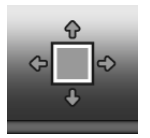

Figura 84: Botón de ajuste automático de ventanas

Este botón realiza un ajuste automático de las ventanas visibles de la ecosonda, textcolorredincluyendo la ventana de mezcla.

La primera vez que se lo presiona distribuye las ventanas de forma horizontal, la segunda vez las distribuye en sentido vertical.

# **16. Configuraciones**

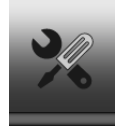

Figura 85: Botón de configuraciones

Al hacer clic sobre este botón se desplegará el siguiente menú:

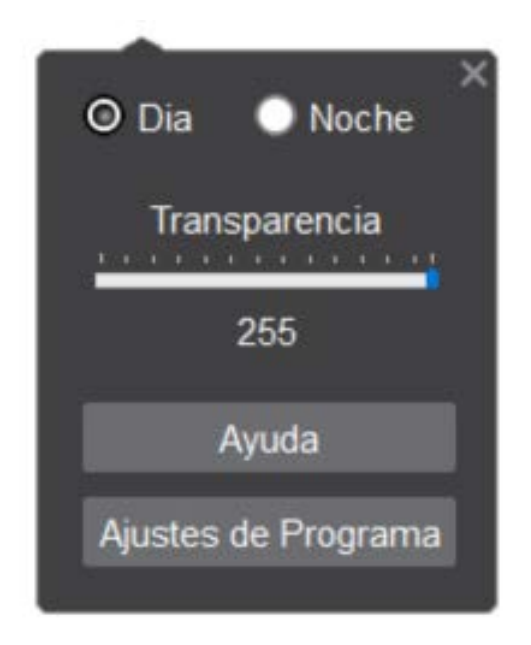

Figura 86: Ventana de menú de configuraciones

#### **16.1. Modo de visualización**

<span id="page-61-0"></span>Este ítem del menú permite seleccionar entre dos modos posibles de visualización: Día ó Noche. Dicha configuración aumenta ó disminuye el brillo de la pantalla respectivamente.

#### **16.2. Transparencia**

<span id="page-61-1"></span>Este control opera sobre las escalas y marcas de tiempo de la ecosonda, modificando su transparencia respecto a la imagen que se desplaza sobre el fondo.

#### **16.3. Ajustes de programa**

<span id="page-62-1"></span><span id="page-62-0"></span>El botón Ajustes de programa despliega un menú que permite realizar las configuraciones más importantes del equipo.

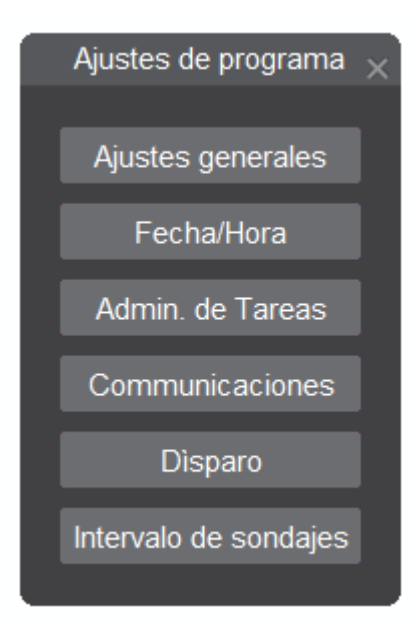

Figura 87: Ventana del menú de ajustes de programa

#### **16.3.1. Ajustes generales**

Haciendo clic sobre el botón Ajustes generales de la [Figura 87](#page-62-0) se muestra una ventana con los siguientes ajustes:

- **I**dioma
- Tamaño de íconos: permite seleccionar el tipo de íconos a utilizar
- Velocidad del sonido: velocidad de propagación del sonido en el agua. Su valor tiene dependencia con la salinidad, temperatura y presión (Agua salada ≅ 1500 m/s, agua dulce ≅ 1435 m/s)

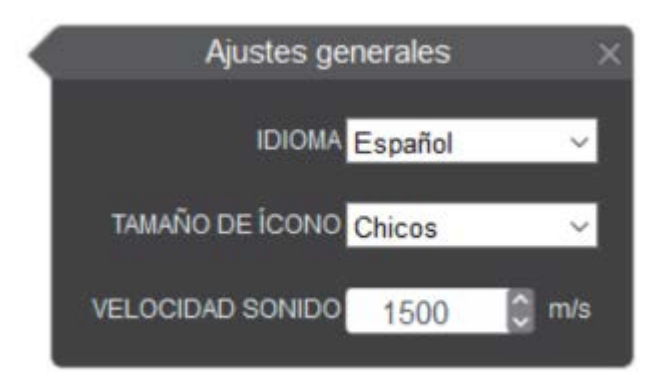

Figura 88: Ventana del menú de ajustes generales

#### **16.3.2. Fecha y hora**

<span id="page-63-2"></span><span id="page-63-1"></span>Ingresando en el submenú de fecha y hora visto en la [Figura 87](#page-62-0) se podrá seleccionar la zona horaria actual y la fuente de uso de hora. Es posible utilizar el horario de referencia desde la entrada de norma NMEA o desde el valor configurado de la PC.

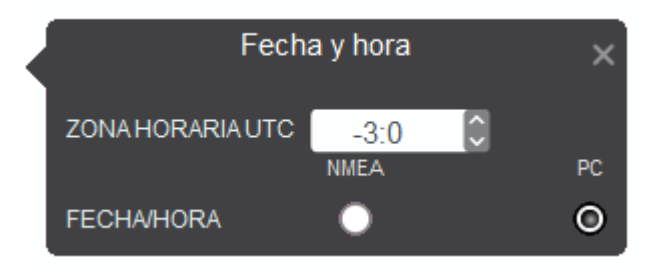

Figura 89: Ventana del menú de fecha y hora

#### **16.3.3. Administrador de tareas**

<span id="page-63-0"></span>Al hacer clic sobre el botón visto en la [Figura 87](#page-62-0) se abrirá el administrador de tareas de Windows®. Para poder cerrar el programa de la ecosonda sin que se apague la PC es necesario primero detener el proceso "Run.exe". Para esto debe seleccionar el mismo de la lista de procesos y luego presionar el botón de "Finalizar proceso". Si se desea que el software no inicie con Windows® debe borrarse de la carpeta "Programas\Inicio" el archivo "Run.exe".

#### **16.3.4. Comunicaciones**

<span id="page-64-2"></span>Presionando el botón de comunicaciones de la [Figura 87](#page-62-0) se habilita un submenú que permite seleccionar los puertos COM libres que se podrán utilizar para comunicaciones NMEA de entrada y de salida.

Al seleccionar el puerto deseado, es posible cambiar los parámetros por defecto a valores deseados según corresponda. Se muestra los distintos parámetros posibles de ser configurados:

- Fuente: indica una referencia de la fuente de datos de NMEA. GPS es la fuente por defecto
- Baudrate: indica la velocidad soportada de recepción de los datos. Por defecto el valor es 4800.
- Bits: indica la cantidad de bits de palabra aceptados. Por defecto el valor es 8.
- Paridad: cantidad de bits de paridad utilizados. Por defecto el valor es N.
- Bits de parada: cantidad de bits de parada utilizados. Por defecto el valor es 1.

<span id="page-64-0"></span>Salida NMEA: ecosonda utilizada para enviar datos por NMEA. Si el canal seleccionado no se encuentra activo, no se enviarán datos de salida.

<span id="page-64-1"></span>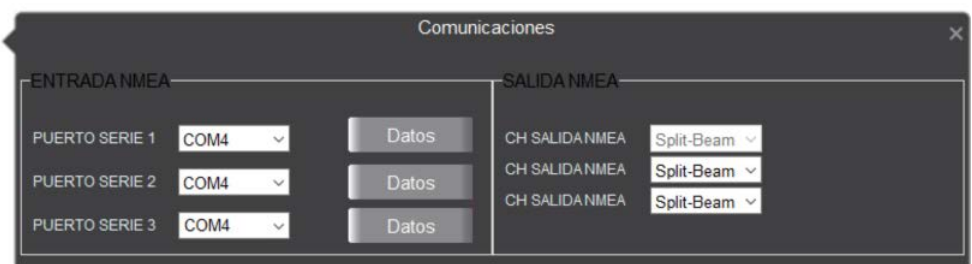

Figura 90: Ventana del menú de comunicaciones

Al hacer clic sobre el botón Datos visto en la [Figura 90](#page-64-0) se desplegará la siguiente ventana:

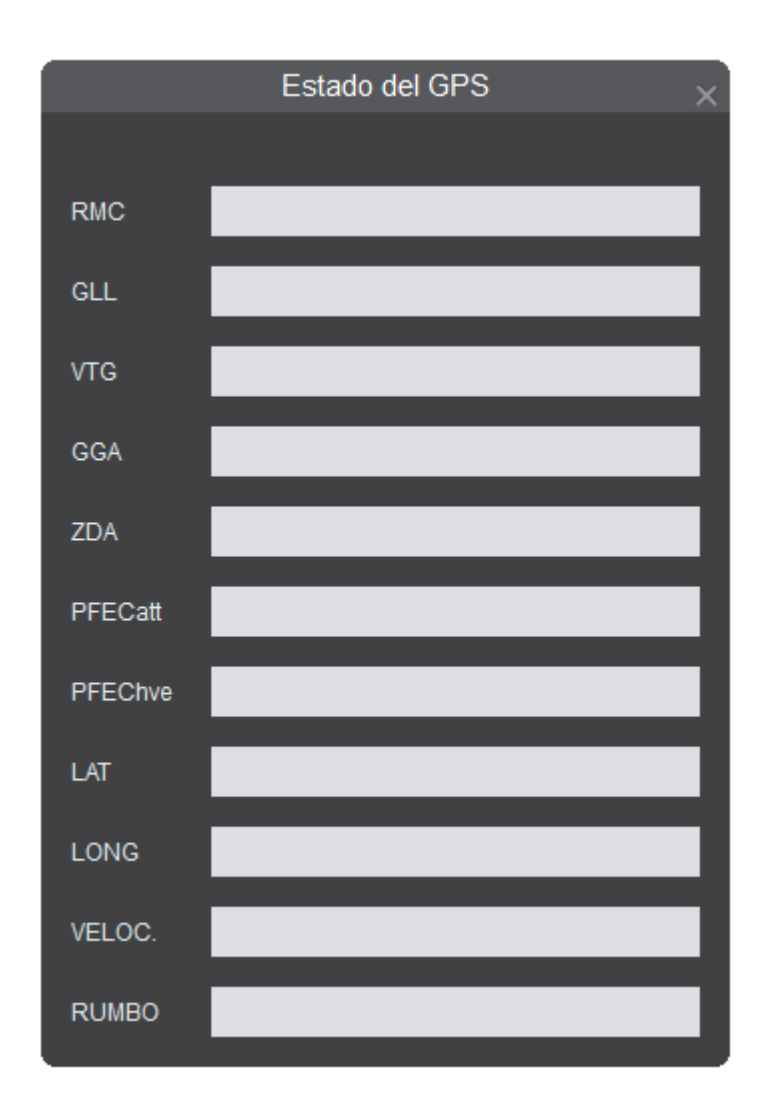

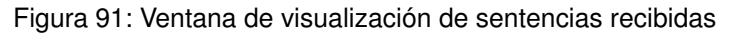

La ventana de GPS proporciona información sobre los datos entrantes por el puerto serie de la PC, separando las sentencias de NMEA según sean recibidas. Esto permite determinar si los datos entrantes están corruptos ó si falta alguna sentencia. Las sentencias admitidas son: RMC, GLL, VTG, GGA, ZDA, PFECatt y PFEChve. Los datos obtenidos de dichas sentencias son: Latitud, Longitud, Velocidad y Rumbo.

#### **16.3.5. Intervalo de sondajes**

El botón visto en la [Figura 87](#page-62-0) habilita la siguiente ventana.

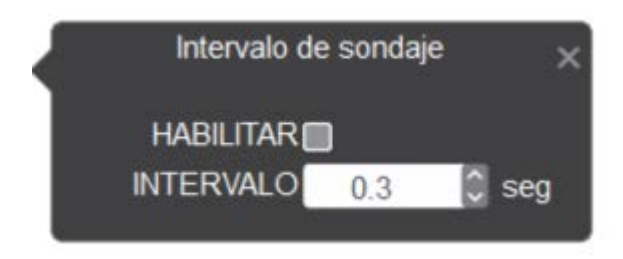

Figura 92: Ventana de configuración del intervalo de sondajes

La ecosonda permite configurar la transmisión de pulsos con un periodo de tiempo determinado. Es importante analizar que dicho tiempo considera como mínimo el tiempo de propagación del pulso en el medio de transmisión (el tiempo de propagación es la escala utilizada sobre la velocidad de propagación).

Si el recuadro de habilitación se encuentra chequeado, el tiempo configurado es considerado entre sondajes. El tiempo máximo posible entre sondajes son 60 segundos. Es importante comprender el limite del principio de la acústica, es decir, el pulso de transmisión de la ecosonda viaja por el medio a su velocidad de propagación considerando hasta la escala máxima en dirección de ida y vuelta. Finalmente, el tiempo entre sondajes está dado por el máximo tiempo entre el tiempo configurado y el tiempo de propagación. Éste último es proporcional a la escala utilizada.

#### **16.3.6. Disparo**

Este menú permite seleccionar disparo interno o externo de la ecosonda. Si se selecciona disparo externo, se debe indicar si el equipo esperará un nivel alto o bajo en la entrada , por un tiempo máximo de 2 segundos. Si transcurrido este tiempo no se recibe la señal de disparo, la ecosonda transmite igualmente. Si dejan de ingresar pulsos de disparo, se informa el error en la ventana de advertencias [\(ver sección 19\).](#page-70-0) Al habilitar la función de disparo interno, la ecosonda actuará como maestro y se debe indicar si enviará un nivel alto o bajo en su salida de disparo.

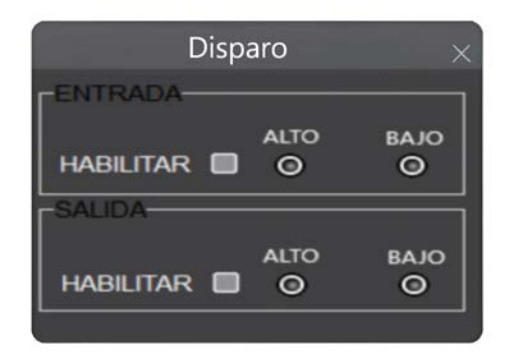

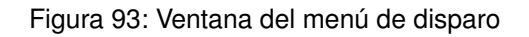

# **17. Ayuda**

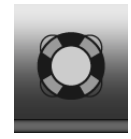

Figura 94: Botón de ayuda

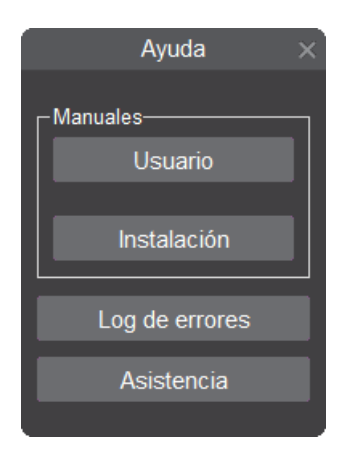

Figura 95: Ventana de ayuda

Al hacer clic sobre algún manual, el mismo se abrirá en formato pdf. Para esto último, es necesario contar con un programa de lectura asociado previamente instalado, como por ejemplo Adobe® Acrobat® Reader®, Foxit® Reader®, etc.

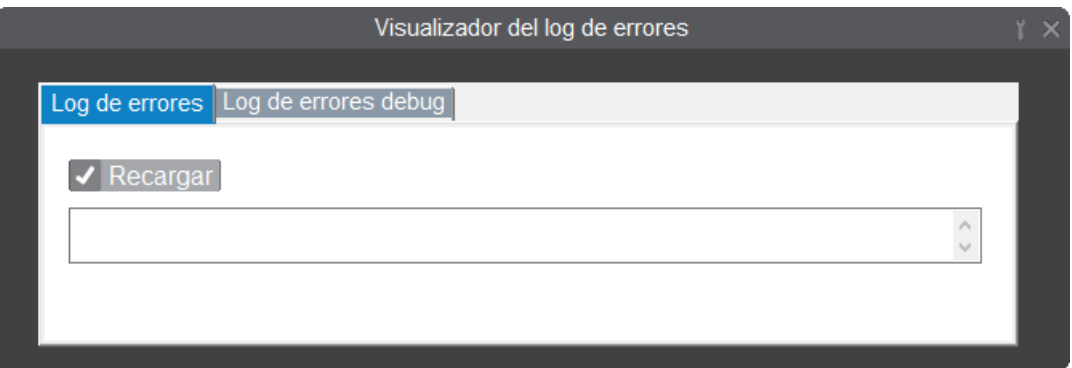

Figura 96: Ventana del log de errores

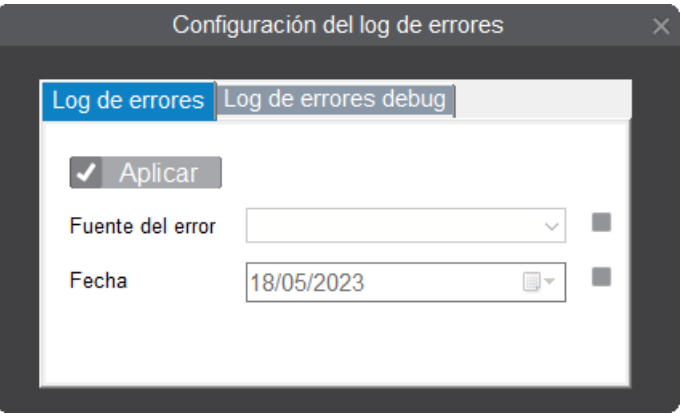

<span id="page-68-0"></span>Figura 97: Ventana de configuración del log de errores

### **18. Usuarios**

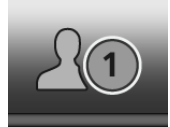

Figura 98: Botón de elección de usuarios

<span id="page-68-2"></span><span id="page-68-1"></span>El sistema de usuarios tiene por objetivo que distintos modos o escenarios de pesca puedan ser preconfigurados para evitar la necesidad de reconfigurar nuevamente el equipo amte cada cambio. Solo debe guardar su usuario cuando lo configura y luego cargarlo cuando lo desee necesario.

*Manual de Usuario* 67

<span id="page-69-0"></span>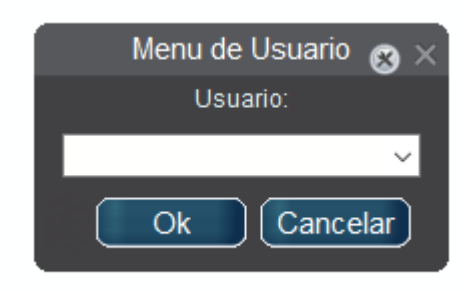

Figura 99: Menú de usuario

<span id="page-69-2"></span><span id="page-69-1"></span>Presionando el botón de la [Figura 98](#page-68-0) se ingresá a un menú de usuarios (ver [Fi](#page-68-2)[gura 99\)](#page-68-2). Este menú presenta una lista desplegable donde se debe seleccionar el usuario a cargar y luego presionar el botón OK.

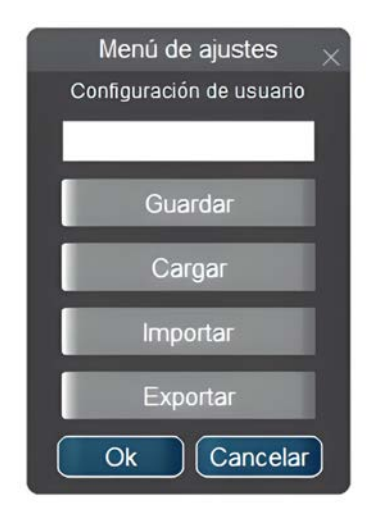

Figura 100: Menú de ajustes de usuarios

El menú observado en la [Figura 100](#page-69-1) se muestra presionando el botón de herramientas de la [Figura 99.](#page-68-2) En esta ventana se advierten cuatro opciones:

- Cargar: mediante la elección del usuario deseado carga las configuraciones guardadas
- Guardar: guarda las configuraciones en un usuario determinado
- Importar: carga las configuraciones de usuario desde un archivo, el cual se accede mediante el explorador de Windows®
- Exportar: guarda las configuraciones de usuario en un archivo en disco

<span id="page-70-0"></span>

## **19. Indicador de error**

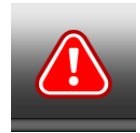

Figura 101: Venntana indicadora de error

Este botón aparece unicamente si se detectó algún error en la ecosonda y desaparecerá al momento que es corregido. Los errores aparecerán en orden de prioridad descendente según vayan sucediendo.

# **20. Botón de minimizar**

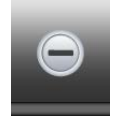

Figura 102: Botón de minimizado de ecosonda

Este botón permite minimizar la ecosonda y acceder al escritorio de Windows®. Al minimizar, la ecosonda no se detendrá y si Windows® es cerrado en esta condición se perderán los últimos cambios.

### **21. Botón de cerrar**

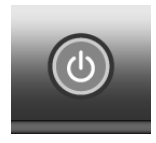

Figura 103: Botón de cierre de ecosonda

Al presionar este botón la ecosonda se cerrará de forma correcta y luego se apagará Windows<sup>®</sup>.

**NOTA: Es recomendable apagar el equipo siempre de esta forma.**

# **Barra inferior**

 $emp. 0.5 °C$ 30-04-2022 20:24:06 **Dumh** 

#### **22. Posicionamiento y fecha**

La barra inferior contiene información correspondiente a los eventos actuales de posicionamiento y fecha.

Comenzando de izquierda a derecha se pueden encontrar los siguientes indicadores:

- **Latitud**
- **Longitud**
- **Velocidad**
- **Rumbo**
- **Temperatura del agua**

En caso que no contengan datos de navegación, indicarán los siguientes los códigos de error:

- 1. **No FIX:** el GPS no corrige la posición
- 2. **Bad NMEA:** ingresa norma NMEA a la ecosonda pero los datos están corruptos
- 3. **No NMEA:** el puerto se pudo abrir, pero no ingresan datos
- 4. **Com Error:** el puerto de comunicaciones utilizado no puede abrirse debido a que no existe u otra aplicación lo está utilizando. Se debe elegir otro puerto en la ventana de comunicaciones [\(ver sección 16.3.4\)](#page-63-0)

Además de los indicadores de navegación, se encuentra una zona donde se agregan las ventanas minimizadas y por último la fecha y hora. Los datos de estos últimos indicadores son tomados de la fecha y hora de la PC si el GPS no corrige o no hay entrada de NMEA [\(ver sección 16.3.4\).](#page-63-0) La diferencia horaria se puede configurar en la ventana de fecha y hora [\(ver sección 16.3.2\).](#page-63-1) Si el GPS corrige se actualizará automáticamente la fecha y hora de la PC.
## **Mezcla**

### **23. Características**

La ecosonda mezcla es un canal resultante de la combinación de distintas frecuencias o distintos rangos de frecuencias. Esta sonda ayuda al usuario a interpretar los ecos reflejados permitiendo su observación en distintas frecuencias.

Para acceder a la ecosonda Mezcla es necesario contar con su licencia correspondiente. El botón utilizado para acceder al canal mezcla se encuentra en la barra superior (ver sección [11\)](#page-53-0).

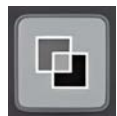

Figura 104: Submenú de Mezcla

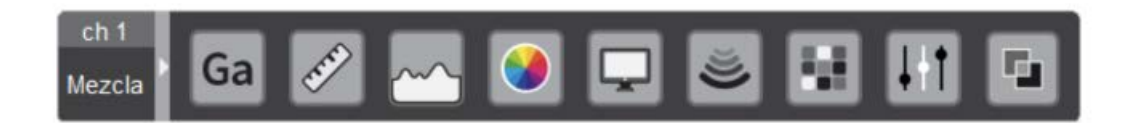

Figura 105: Visualización de submenú de barra de ajustes

Una vez iniciada la ecosonda mezcla, aparecerá un submenú extra en la barra de ajustes de ecosonda. En este submenú se podrá seleccionar las ecosondas que se desean mezclar mediante un tilde de las mismas.

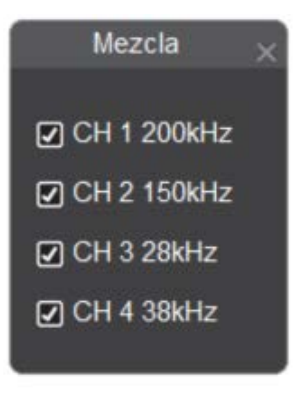

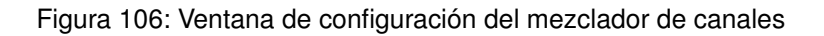

En esta ventana solo aparecerán las mezclas configuradas en el ajuste inicial de instalación. Luego de seleccionar las ecosondas que se van a mezclar se puede cerrar esta ventana haciendo clic en la cruz.

**Nota: luego de abrir esta ventana es recomendable hacer clic sobre el botón de ajuste de ventanas [\(ver sección 15\)](#page-60-0) para organizar la pantalla.**

### **+Power**

#### **24. Características**

La sonda +Power genera un canal como resultado de la suma de potencia de transmisión de dos o mas canales. Esta característica es de gran utilidad en situaciones de pesca a grandes profundidades o cuando se debe utilizar un transductor existente de gran potencia.

Para acceder al canal +Power es necesario contar con una licencia +Power. El botón utilizado para acceder a esta sonda se encuentra en la barra superior (ver sección [11\)](#page-53-0).

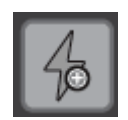

Figura 107: Submenú de +Power

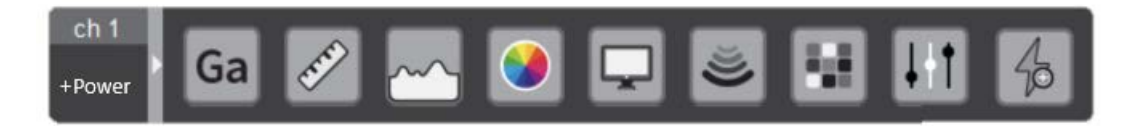

Figura 108: Visualización de submenú de barra de ajustes

Una vez iniciada la ecosonda +Power, aparecerá un submenú extra en la barra de ajustes de ecosonda. En este submenú se podrá seleccionar los canales que se deseen sumar mediante un tilde de las mismas.

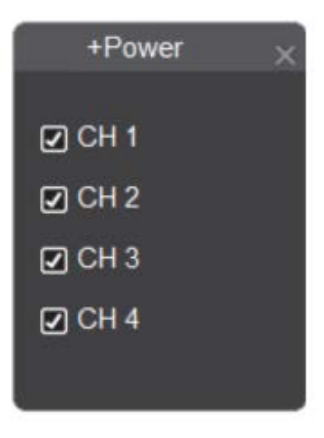

Figura 109: Ventana de configuración de modo +Power

En esta ventana solo aparecerán los canales configurados en el ajuste inicial de instalación. Luego de seleccionar los canales en los que será aplicado la sonda +Power se puede cerrar esta ventana haciendo clic en la cruz.

### **Funcionalidades**

- Idiomas: SPA / ENG / OTHERS
- Presentación: 1920x1080 Full HD hasta 3840x2160 4K UltraHD
- Colores: 7/12/15/32/Alta resolución
- Fondo de pantalla: seleccionable entre 5 colores
- Ecosondas: 1 a 4 canales, mezcla, Split Beam, +Power
- Expansor: de fondo y a media agua
- Escala ecosonda: 5-10000 m
- Avance de imagen: 10 pasos (4/1, 2/1, detenida, 1/1, 1/2, 1/4, 1/8, 1/16, 1/32, 1/64) [líneas/Tx]
- Alarmas multimedia de imagen y sonido: de peces y de fondo
- Disparo externo: nivel alto y bajo
- Disparo interno: nivel alto y bajo
- Biomasa
- Gráfico de dureza y rugosidad
- Gráfico de temperatura del agua
- Firma acústica.
- Historial: por imágenes y por reconstrucción
- Compatibilidad:
	- Sensor de corredera, Control de malacate (Winch), indicador de salinidad, Temperatura de casco, Boyas.
	- Marport:
		- Sensores de puerta babor y estribor
		- Sensor de red
		- Sensor de captura
	- TZ
	- Formato NMEA :
		- RMC Tiempo UTC, estatus, latitud, longitud, velocidad sobre la Tierra
		- GLL Corrección de posición, corrección del tiempo de la posición
		- VTG Trayectoria real y velocidad sobre la Tierra
		- GGA Tiempo, posición
- ZDA Fecha y hora
- TTM Seguimiento de objetivo (Enviado por radar)
- TLL Latitud y longitud del objetivo (Enviado por radar)
- MTW Temperatura del agua
- DBT Profundidad debajo del transductor
- ROXANN Parametros de dureza y rugosidad
- Salida especial Echoview

# **Contacto**

- **Seaman Electronics**
- Todos los derechos reservados
- Versión de software 4.2.2.0
- Versión de firmware FPGA 3.9
- Versión de firmware PIC 5.2 // Versión de firmware Bootloader 2.4
- Acha 452, CP 7600. Mar del Plata, Buenos Aires, Argentina
- Tel. 0054 223 4800978
- **@seamanelectronics**
- www.seamanelectronics.com
- Septiembre 2023